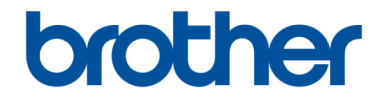

# **Kullanım Kılavuzu**

# **Nakış Makinesi PR-655**

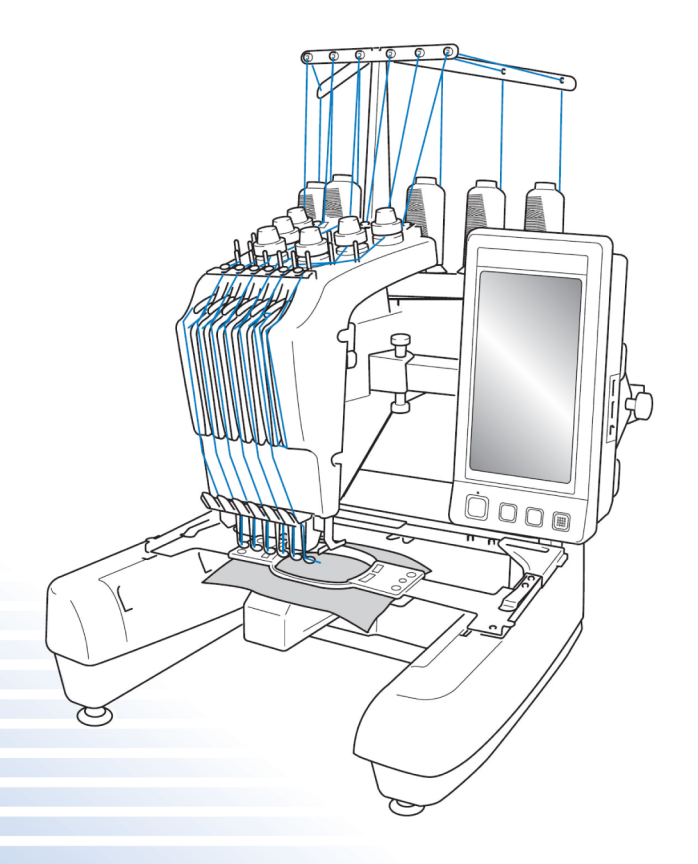

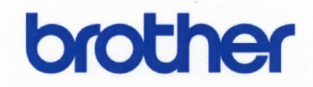

### **EU** Declaration of Conformity

Manufacturer Brother Industries, Ltd. 15-1, Naeshiro-Cho, Mizuho-Ku, Nagoya 467-8561, Japan,

Declare under our sole responsibility that the equipment: Product description: Household embroidery machine Models : PR1000e, PR655

are in conformity with provisions of the Low Voltage Directive 2014/35/EU, the Electromagnetic Compatibility Directive 2014/30/EU, RoHS Directive 2011/65/EU and European Regulation 1275/2008 following the provisions of Directive 2009/125/EC.

Harmonized standards applied:

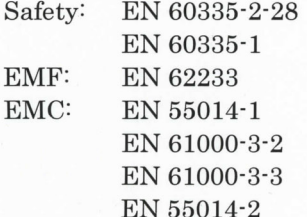

Technical specification of RoHS compliance: Brother Group Green Procurement Standard

Issued by : Brother Industries, Ltd.

Date : 29 June, 2016

 $\ddot{\cdot}$ 

Place : Nagoya, Japan

Signature

Yoshiyuki Uyama General Manager Development Dept. Personal & Home Business Division

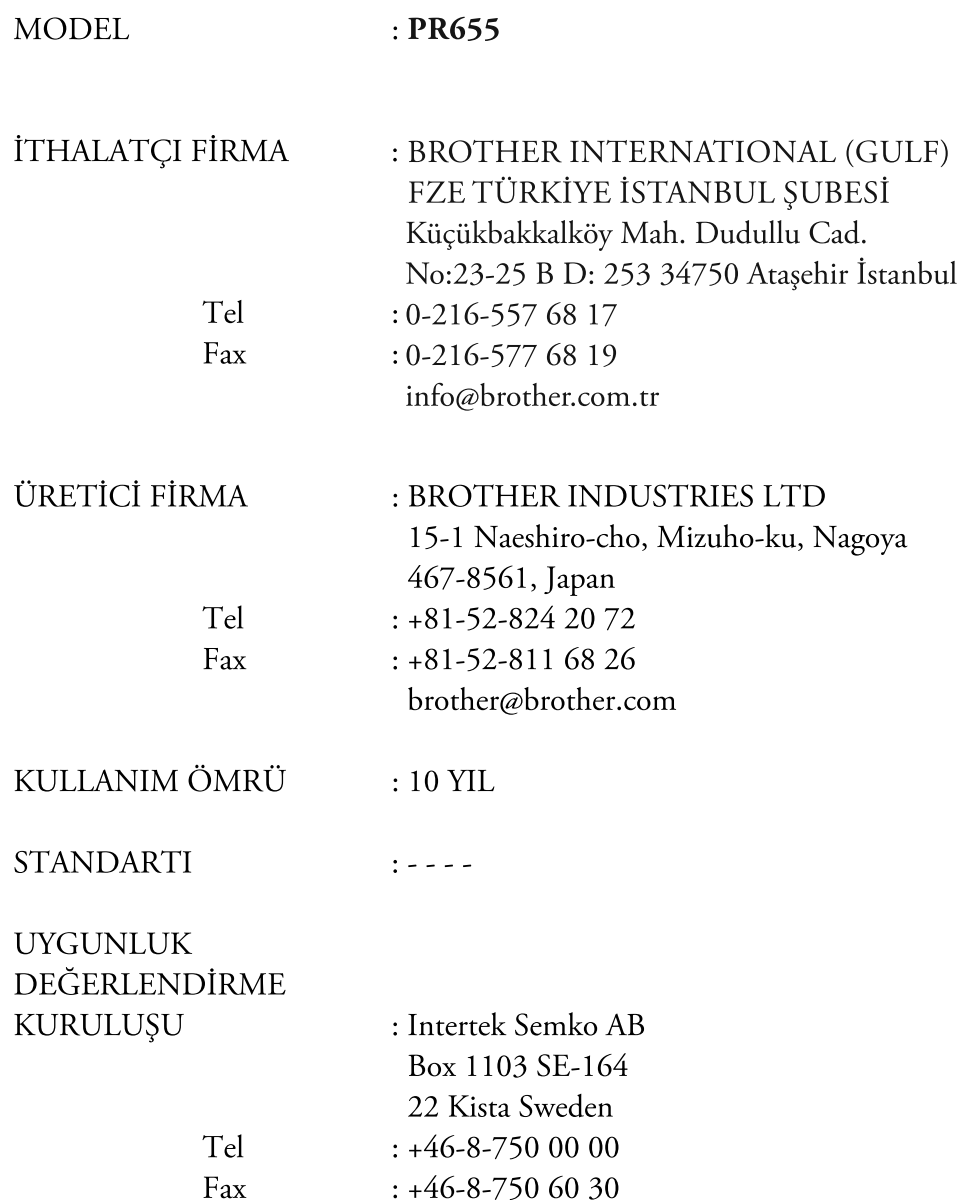

# **Sağ taraf/arkadan görünüm (PR-650/PR-655)**

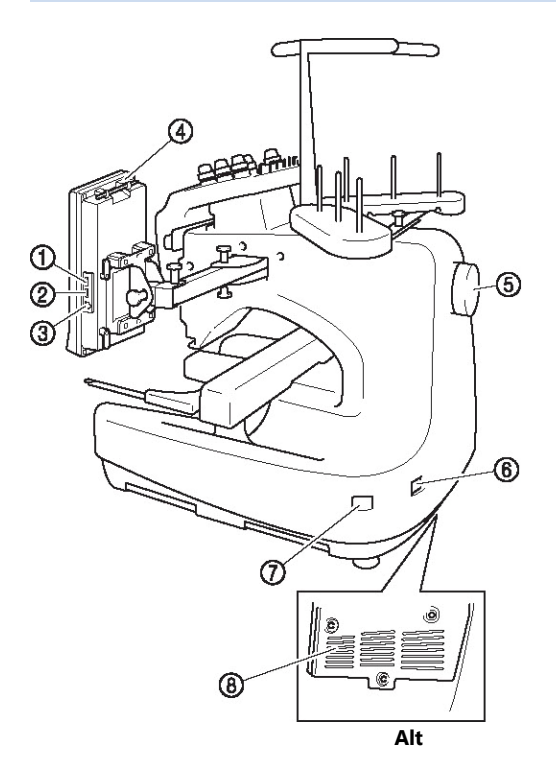

#### (1) **Medya için birincil (üst) USB girişi**

Desenleri USB medyasına göndermek veya oradan almak için, USB medyasını doğrudan USB bağlantı noktasına takın.

- (2) **Fare USB girişi**
- (3) **Bilgisayar USB girişi**

Bilgisayar ve makine arasında desen alışverişi yapmak için, USB kablosunu USB bağlantı noktasına takın.

(4) **Dokunmatik kalem tutucu**

Kullanmadığınızda dokunmatik kalemi bu kalem tutucuya yerleştirin.

(5) **Kasnak**

Kasnağı çevirin ve iğneleri aşağı doğru hareket ettirin. Kasnağı LCD paneline doğru (saat yönünün tersine) çevirdiğinizden emin olun.

(6) **Güç besleme jakı**

Güç besleme kablosundaki fişi güç besleme fişine takın.

(7) **Ana elektrik düğmesi**

Makineyi açmak (I) ve kapatmak (0) için ana elektrik düğmesini kullanın.

(8) **Havalandırma delikleri**

# **İş paneli**

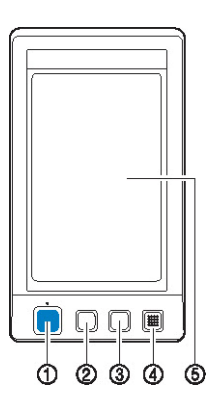

#### (1) **Başlat/Durdur düğmesi**

Makineyi çalıştırmak veya durdurmak için başlat/durdur düğmesine basın. Aydınlanma durumu ve düğmenin rengi makinenin çalışma durumuna göre değişir.

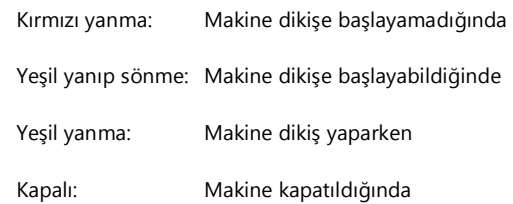

#### (2) **İplik kesim düğmesi**

Üst ve alt masura ipliklerini kesmek için iplik kesim düğmesine basın.

#### (3) **Otomatik iğneye iplik geçirme düğmesi** İpliği takmak için otomatik iğneye iplik geçirme düğmesine basın.

#### (4) **Hoparlör**

#### (5) **LCD (dokunmatik panel)**

Desenleri seçmek ve düzenlemek ile eşitli bilgileri onaylamak için dokunmatik panelde görünen tuşlara dokunun.

# **Aksesuarlar**

Aşağıda listelenen aksesuarlar makine ile birlikte gelmektedir. Bu makine için tasarlanmış aksesuarları kullanın.

# **Birlikte gelen aksesuarlar**

Kutuyu açtıktan sonra, aşağıdaki aksesuarların mevcut olduğunu kontrol edin. Herhangi bir parça eksikse veya zarar görmüşse, yetkili satıcınızla irtibata geçin.

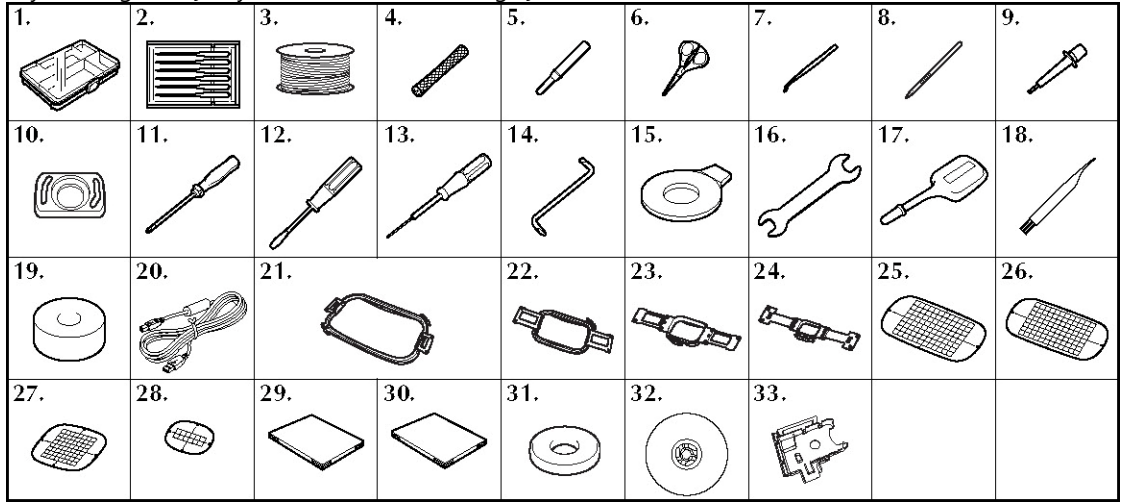

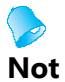

Makineyle birlikte verilen dokunmatik kalem iş panelinin arkasındaki dokunmatik kalem tutucuda saklanabilir. Bkz. sayfa 21.

# **İsteğe bağlı aksesuarlar**

Aşağıda isteğe bağlı aksesuarlar sıralanmıştır.

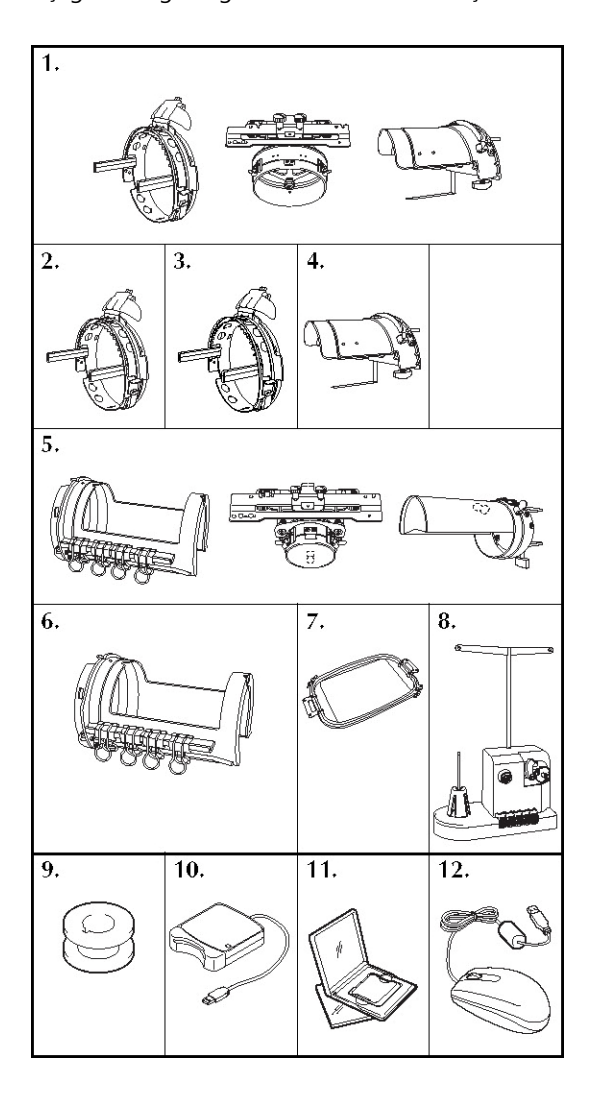

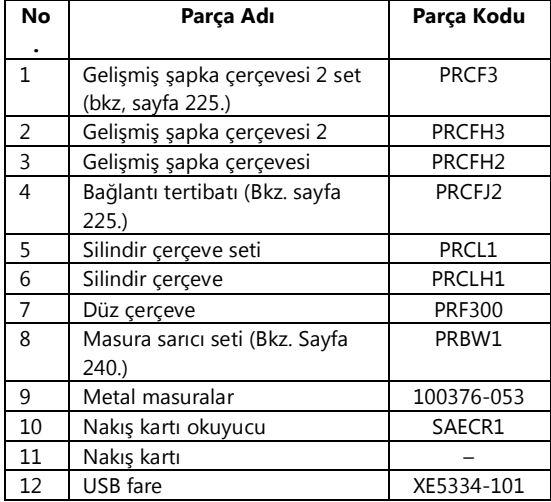

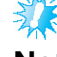

#### **Not**

- Parça kodu makinenin satın alındığı ülkeye/bölgeye bağlı olarak değişebilir.
- Deniz aşırı satılan nakış kartları bu nakış makinesiyle uyumlu değildir.
- Makinenize uygun olan isteğe bağlı aksesuarların ve nakış kartlarının tüm listesi için size en yakın yetkili satıcıya gidin.

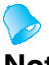

#### **Not**

- Her zaman bu makine ile kullanılması önerilen aksesuarları kullanın.
- Bütün teknik özellikler baskı sırasında doğrudur. Bazı özelliklerin önceden haber verilmeden değiştirilebileceğini lütfen unutmayın.

# **Ekranların kullanımı (PR-650/PR-655)**

Makine açıldığında ve düğmesine dokunulduğunda, desen tipi seçim ekranı görünür. Aşağıda açıklanan işlemler iş paneli ile girilecektir. Dokunmatik panelin kullanımına ilişkin önlemler için, bkz. sayfa 34.

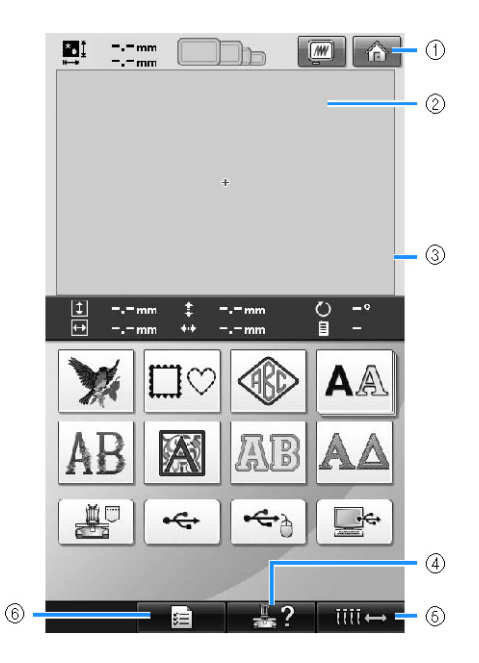

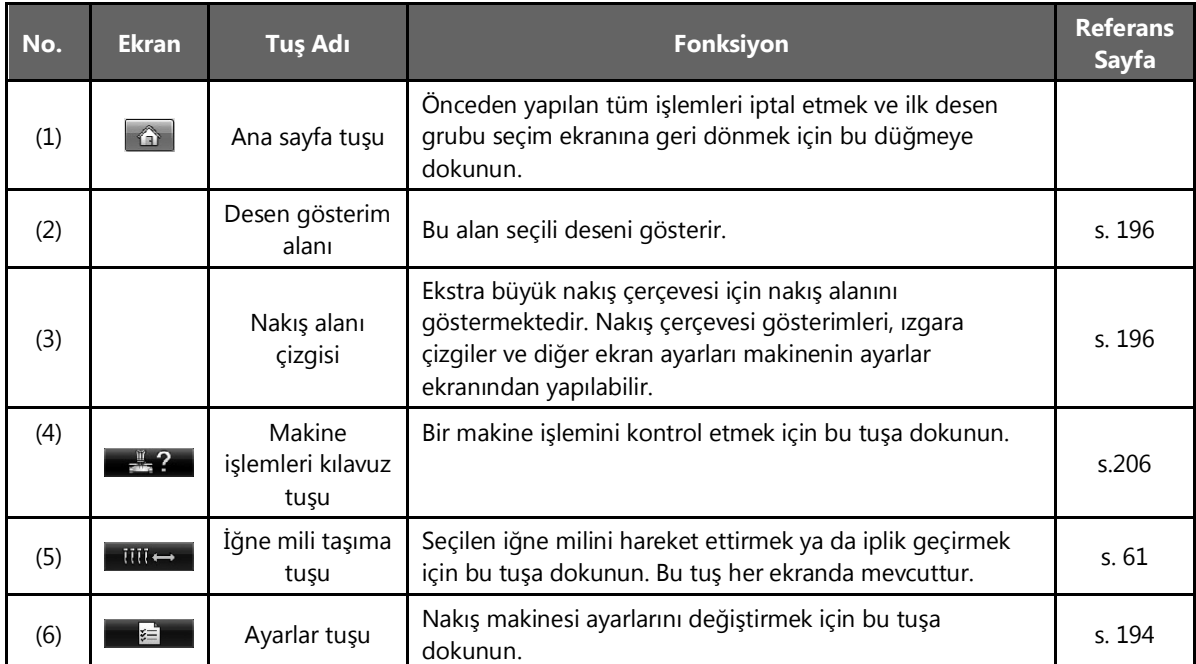

\* Yukarıdaki tablodaki tuşlar görünür ve bu kılavuzda anlatılacak olarak ekranların çoğunda kullanılabilir.

## **Ekrana genel bakış (PR-650/PR-655)**

Temel işlem akışı aşağıda gösterilmiştir.

**Desen tipi seçim ekranında** bir desen tipi seçin. (Bkz. sayfa 42, 71.)

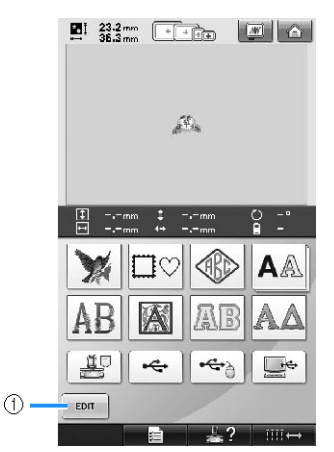

(1) En az bir desen seçildikten sonra **desen düzenleme ekranına** devam etmek için bu tuşa dokunun. Bir desen türü seçilmedikçe bu tuş kullanılamaz.

**Desen listesi ekranında** deseni seçin.

(Bkz. sayfa 42, 72.)

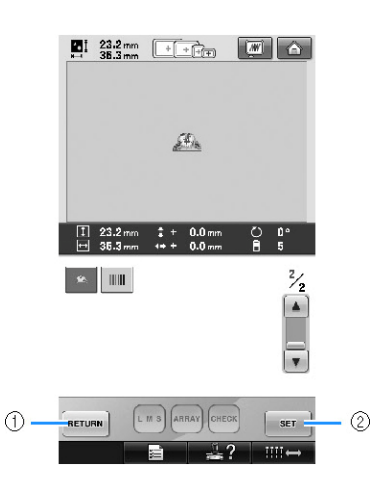

- (1) **Desen tipi seçme ekranına** dönmek için bu tuşa dokunun.
- (2) **Desen düzenleme ekranına** devam etmek için bu tuşa dokunun.

**Desen düzenleme ekranında** deseni düzenleyin. (Bkz. sayfa 44, 73.)

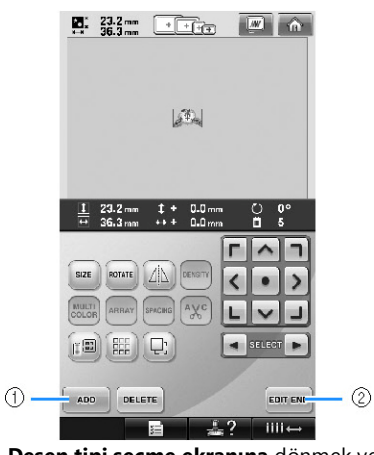

- (1) **Desen tipi seçme ekranına** dönmek ve başka bir desen eklemek için bu tuşa dokunun.
- (2) **Nakış ayarları ekranına** devam etmek için bu tuşa dokunun.

**Nakış ayarları ekranında,** birleşik bir desen ise, tüm deseni düzenleyin, nakış ayarlarını belirleyin ve nakış alanını kontrol edin. (Bkz. sayfa 45, 75.)

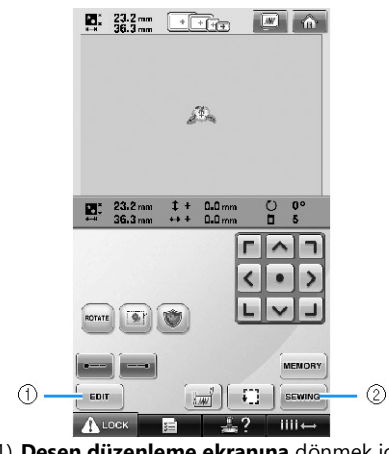

- (1) **Desen düzenleme ekranına** dönmek için bu tuşa dokunun.
- (2) **Nakış ekranına** devam etmek için bu tuşa dokunun.

**Nakış ekranında**, iğne millerine atanan iplik renklerini kontrol edin ve ardından üst iplikleri takın. Başlat/durdurma düğmesinin yeşil renkte yanıp sönmeye başlaması amacıyla makine  $k$ ilidini açmak için  $\boxed{\mathbf{A}^{\text{loc}}}$  tuşuna dokunun. Nakış makinesi şimdi dikişe başlamaya hazırdır. Nakış dikildikten sonra, **nakış ayarları ekranı**  görünür. (Bkz. sayfa 53, 77.)

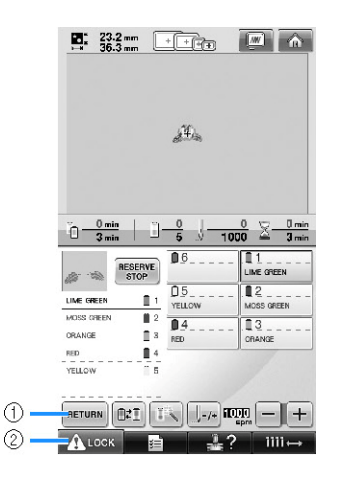

- (1) **Nakış ayarları ekranına** dönmek için bu tuşa dokunun.
- (2) Kilit açma tuşu

# **3. Nakış Deseninin Seçilmesi**

Bir örnek olarak, nakış desenlerinin son sayfasında sağda gösterilen deseni seçeceğiz.

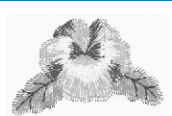

Desen tipi seçim ekranında bir desen kategorisi (tip) seçin.

**Desen tipi seçim ekranı** (Tuşlara ve ekrandaki diğer bilgilere ilişkin detaylar için, bkz. sayfa 71.)

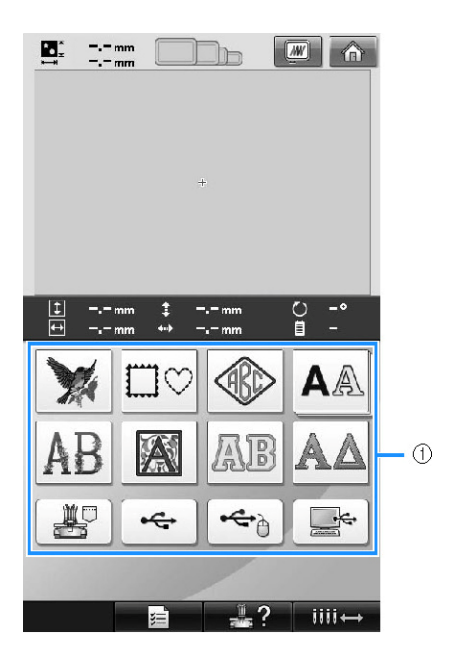

(1) Desen tipi tuşları

Desen listesi ekranında, istenilen deseni arayın ve ardından desen tuşuna basın. **Desen listesi ekranı**  (Tuşlara ve ekrandaki diğer bilgilere ilişkin detaylar için, bkz. sayfa 72.)

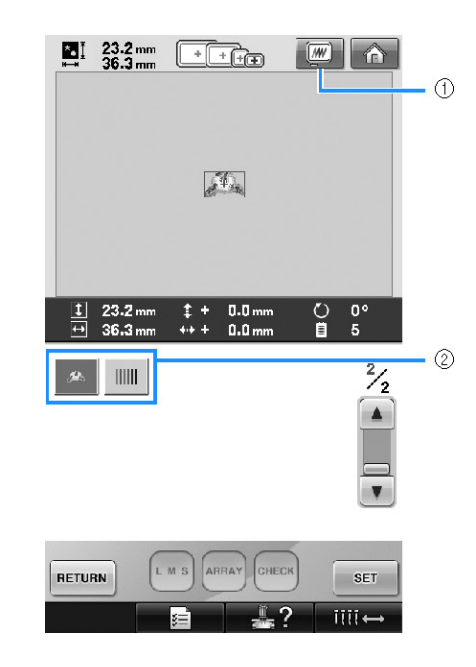

(1) Bir önizleme resmi görüntüler. (2) Desen tuşları

#### **■ Desen seçim ekranından önizleme resminin kontrolü**

Seçimden önce resmi izlemek için **tuşuna dokunun.** Desen seçim ekranına dönmek için **kulusuna dokunun.** 

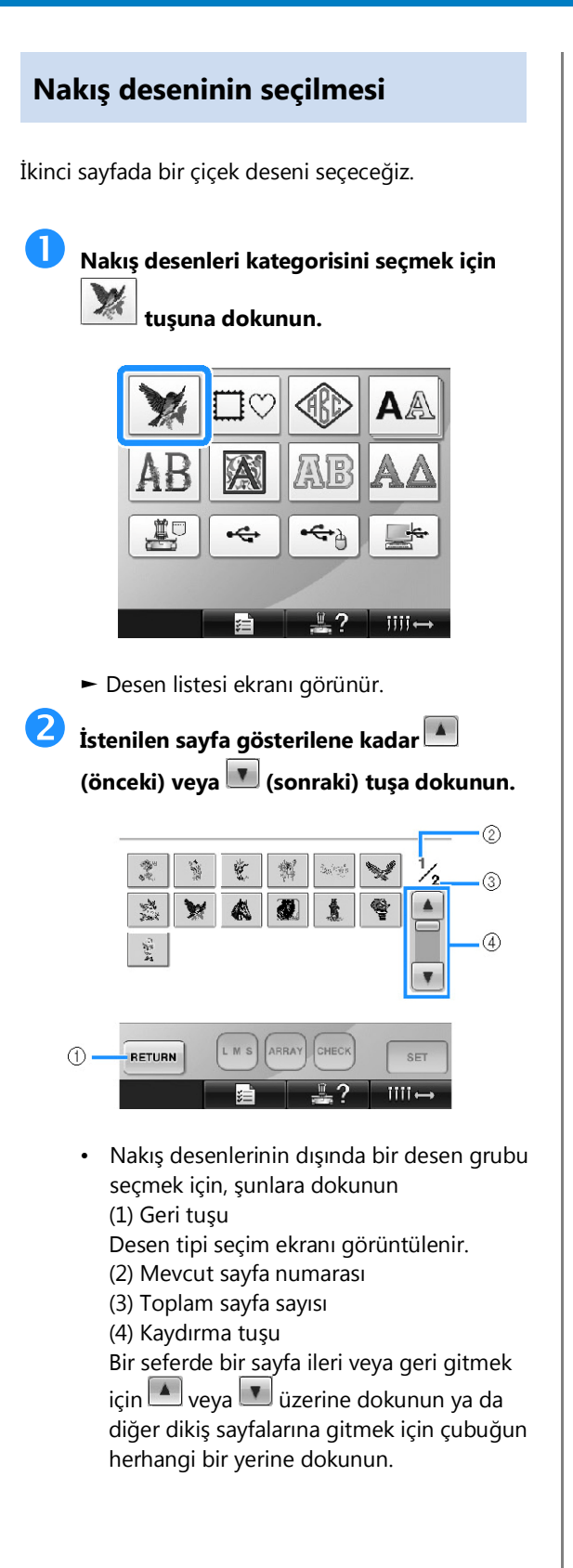

# **İstenilen desene dokunun.**

Bu örnek için,  $\left[\begin{array}{c} 1 \ \end{array}\right]$  düğmesine dokunun.

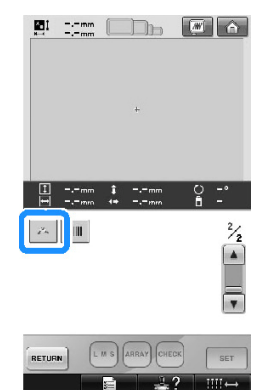

► Seçilen desen, desen gösterim alanında görünür.

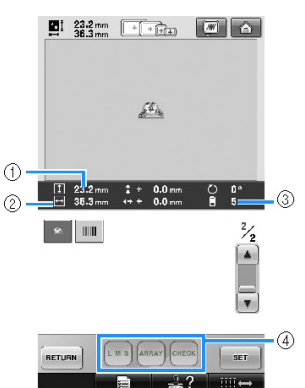

- Bir desen seçildikten sonra, aşağıdakiler görünür:
	- (1) Desen dikey uzunluğu
	- (2) Desen yatay genişliği

(3) İplik rengi sayısı değişir ve (4) ile gösterilen tuşlar desen boyutunu değiştirmesinde veya bir karakterin metin düzenlemesinin değiştirilmesinde kullanılabilir.

Kullanılabilecek fonksiyonlar seçili olan desen tipine bağlı olarak farklılık gösterebilir. (Sayfa 164'te bulunan "Desenin boyutunu değiştirme" başlığını inceleyin.)

• Yanlış bir desen seçildiyse veya farklı bir desen seçmek isterseniz istenilen desene dokunun.

 **Bir sonraki ekranı görüntülemek için tuşuna dokunun.**

Bu işlem desen seçimini onaylar.

► Desen düzenleme ekranı görünür.

SET

# **4. Nakış Deseninin Düzenlenmesi**

#### Bu ekrandan desen düzenlenebilir.

**Desen düzenleme ekranı** (Tuşlara ve ekrandaki diğer bilgilere ilişkin detaylar için, bkz. sayfa 73.)

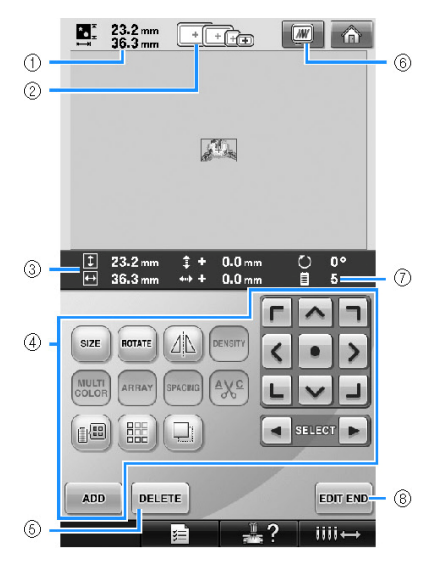

- (1) Desen gösterim alanında gösterilmekte olan nakış deseninin boyutunu gösterir. Üstteki değer yüksekliği ve alttaki değer ise genişliği gösterir. Nakış deseni, birleştirilmiş olan çeşitli desenlerden, oluşuyorsa, tüm desenin boyutu tüm desenlerle birlikte gösterilir.
- (2) Seçili olan nakış desenini dikmek için kullanılabilecek nakış çerçevelerinin boyutlarını vurgular.

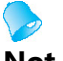

#### **Not**

- Nakış çerçevesi tutucusu makineye takılı değilse, nakış alanı doğru çerçeve boyutunu göstermeyecektir. (Bkz. sayfa 49.)
- (3) Seçili nakış deseninin boyutunu gösterir. Üstteki değer yüksekliği ve alttaki değer ise genişliği gösterir.
- (4) Deseni düzenlemek için dokunun.
- (5) Örneğin yanlış desen seçildiğinde deseni silmek için bu tuşa basın. Hiçbir desen seçilmez ve desen tipi seçim ekranı görünür.
- (6) Bir önizleme resmini görüntüler.
- (7) Seçili nakış deseni için iplik rengi değişim sayısını gösterir.
- (8) Sonraki ekrana devam eder.

Bu örnekte, deseni düzenlemeyeceğiz. Herhangi bir düzenleme işlemi yapmadan sonraki ekrana geçin.

# **Nakış ayarları ekranı devamı**

# **üzerine basın.**

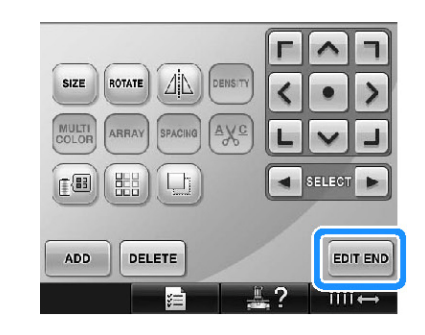

► Nakış ayarları ekranı gösterilir.

# **5. Nakış Ayarının Belirlenmesi**

Bu ekrandan, tüm desen düzenlenebilir ve nakış ayarları belirlenebilir. Ayrıca, nakış konumu kontrol edilerek desen sonraki kullanımlar için kaydedilebilir.

**Nakış ayarları ekranı** (Tuşlara ve ekrandaki diğer bilgilere ilişkin detaylar için, bkz. sayfa 75.)

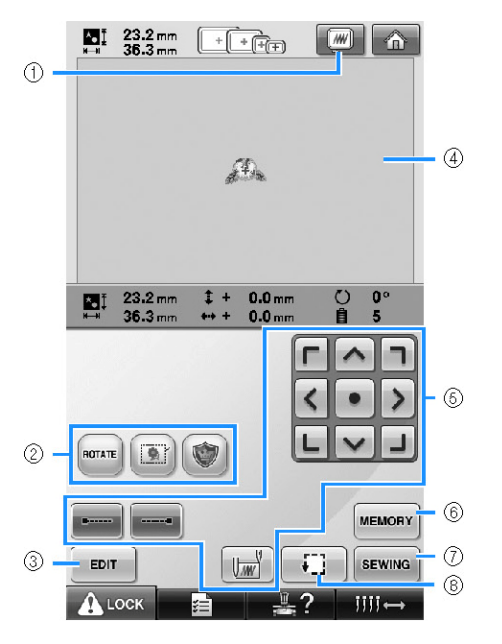

- (1) Bir önizleme resmini görüntüler.
- (2) Deseni düzenlemek için dokunun.
- (3) Desen düzenleme ekranına döner.
- (4) Nakış ayarları ekranında, desen gösterim alanındaki nakış çerçevesi kılavuzu takılı olan nakış çerçevesinin boyutunu belirtir.
- (5) Desenin nasıl işleneceğini belirlemek için bu tuşlara dokunun.
- (6) Deseni belleğe kaydetmek için dokunun.
- (7) Sonraki ekrana geçer.
- (8) Nakış alanını kontrol için dokunun.

Bu örnekte, nakış ayarlarını belirlemeyeceğiz. Sonraki işleme devam edin.

# **Not**

Nakış ayarları ekranına devam edildiğinde nakış çerçevesi doğru şekilde konumlandırılmazsa, nakış ayarları ekranının gösterilmesiyle birlikte nakış çerçevesi doğru konuma hareket ettirilir. ("Doğru konuma taşıma" kısmına bakın, sayfa 95.)

# **6. Resmin Önizlenmesi**

Nakış çerçevesi içerisinde tamamlanmış desenin bir resmini görebilirsiniz.

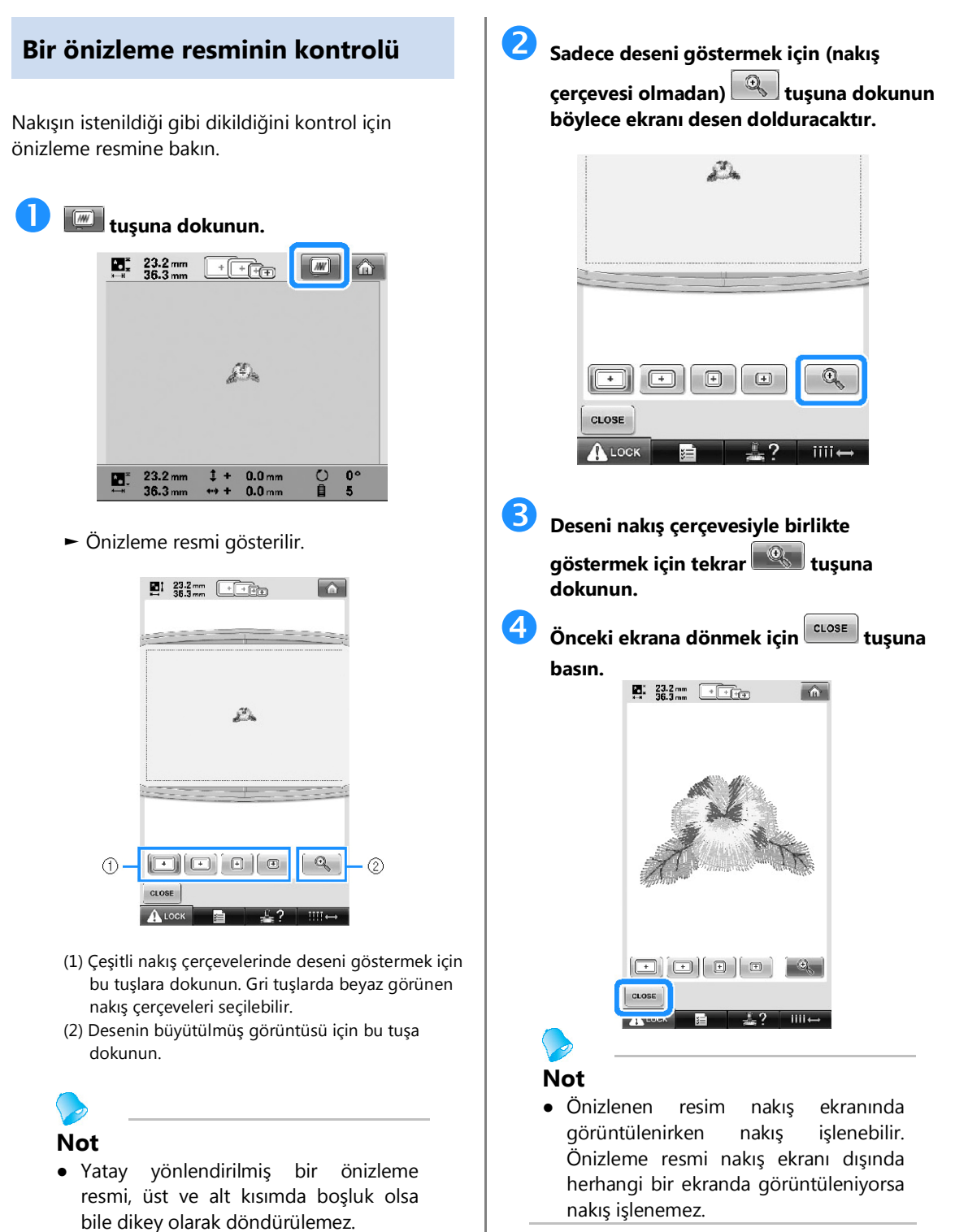

#### ■ **Yanlış iplik kopma hatasının alınması**

- Üst iplik konumunun üst iplik kılavuz plakalarının altı olduğunu kontrol edin. (Bkz. sayfa 56.)
- Üst iplik konumunun iplik tansiyonu diski çevresinde olduğunu kontrol edin (Bkz. Sayfa 57.)

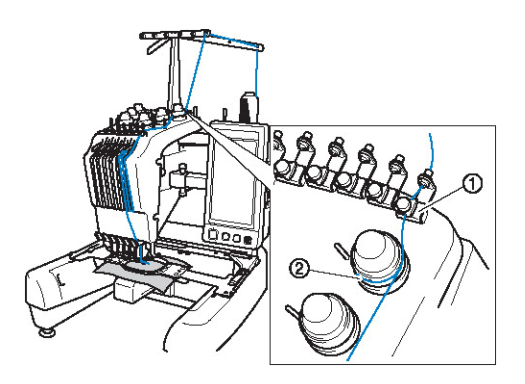

(1) Üst iplik kılavuz plakaları (2) İplik tansiyonu diski

#### ■ **İplik tansiyonu aniden değişti**

- İplik, üst iplik bobininin kaba kenarına takılır.
- Üst iplik, iplik bobininin altına takılır.
- İplik tozu veya tiftiği masuranın tansiyon yayının altında toplanmıştır.

#### ■ **Çerçeve taşıyıcıdan çıktı**

Konum pimlerinin çerçevenin konum yuvası ve deliğine oturduğundan emin olun. (Bkz. sayfa 49.) Nakış için desenin doğru kaymasını sağlamak için makineyi kapatmak ve tekrar açmak nakış kolunun tekrar ayarlanmasını sağlayacaktır. Bu kayıt konumudur.

#### ■ **Mevcut tasarımı iptal edin ve tekrar başlayın**

Ekranın sağ üst tarafındaki "Ana sayfa" tuşunu seçin. Desen ve tüm bilgiler silinecektir. (Bkz. sayfa 70.)

# **USB bağlantısı**

Makinedeki USB girişini kullanarak pek çok işlem gerçekleştirebilirsiniz. Bağlantı noktalarının özelliklerine uygun araçları bu noktalara takın.

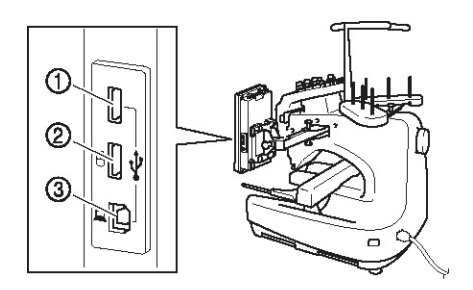

- (1) Birinci (üst) USB girişi medya veya kart Okuyucu/ USB kart yazıcı modülü\* (USB2.0)
- Eğer PE-DESIGN Ver5 veya daha üst sürümünü, PE-DESIGN Lite veya PED-BASIC satın aldıysanız, birlikte verilen USB kart yazıcısı modülünü nakış kartı okuyucu olarak makineye takabilir ve desenleri buradan çağırabilirsiniz.
- (2) Fare USB girişi (USB1.1)
- (3) Bilgisayar USB girişi

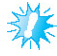

#### **Not**

- İşlem hızı farklı girişlere ve veri miktarına göre değişebilir.
- USB medya girişine USB medyadan başka bir şey takmayın. Aksi takdirde, USB medya sürücüsü zarar görebilir.

#### ■ **USB medya veya nakış kartı okuyucu/USB kart yazıcısı modülü\* kullanma**

USB medya veya nakış kartı Okuyucu/USB kart yazıcısı modülü\* kullanarak desenleri gönderiyor veya okuyorsanız, cihazı birinci (üst) USB girişine takın.

Birinci (üst) USB girişi veriyi diğer girişlere göre daha hızlı transfer eder.

Eğer PE-DESIGN Ver5 veya daha üst sürümünü, PE-DESIGN Lite veya PED-BASIC satın aldıysanız, birlikte verilen USB kart yazıcısı modülünü nakış kartı okuyucu olarak makineye takabilir ve desenleri buradan çağırabilirsiniz.

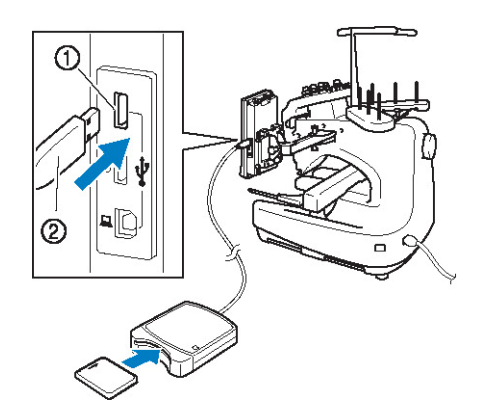

- (1) Birincil (üst) USB girişi
- (2) Nakış kartı okuyucu/USB kart yazıcısı odülü veya USB medya

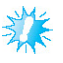

#### **Not**

- Bu makine üzerinde aynı anda iki USB medya kullanılamaz. Eğer iki USB medya girilirse, sadece ilk girilen tanınacaktır.
- Sadece bu makine için tasarlanmış nakış kartı okuyucuyu kullanın. Başka bir nakış kartı okuyucu makinenin yanlış çalışmasına yol açabilir.
- Nakış desenleri, makineden bağlı bir USB kart yazıcısı modülüne\* takılan bir nakış kartına kaydedilemez.

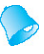

#### **Not**

- USB medyalar yaygın bir şekilde kullanılmaktadır ancak bazıları bu makinede kullanılamayabilir. Ayrıntılı bilgi için lütfen internet sitemizi ziyaret edin.
- Kullanılan USB medyaya bağlı olarak USB aygıtını ya doğrudan makinenin USB girişine takın ya da USB medya Okuyucu/Yazıcıyı makinenin USB girişine takın.
- Mouse bağlı değilken, tercihe bağlı nakış kartı Okuyucu/USB kart yazıcısı modülünü\* birinci (üst) veya ortadaki girişe takabilirsiniz.
- Bir USB medyayı ortadaki girişe takabilirsiniz ancak birinci (üst) USB girişi verileri daha hızlı aktarır. Birinci (üst) USB girişi tavsiye edilir.

■ **Makinenin bilgisayara bağlanması** Birlikte verilen USB kablosu kullanılarak dikiş makinesi bilgisayara bağlanabilir.

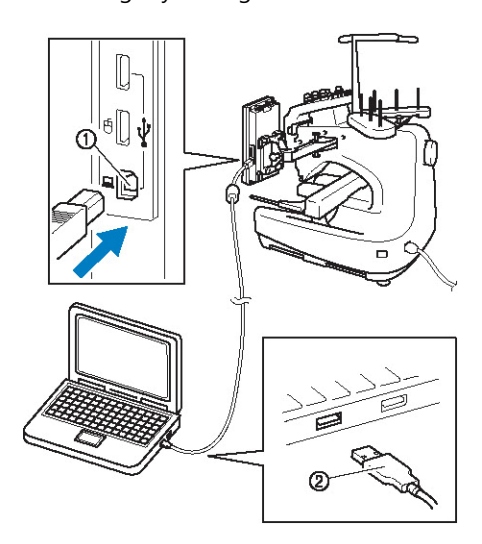

(1) Bilgisayar USB girişi (2) USB kablo konektörü

#### **Not**

- USB kabloda bulunan konektörler bir konektöre sadece tek yönde takılabilir. Konektörü takmada güçlük yaşarsanız, konektörü zorlamayın. Konektörün yönünü kontrol edin.
- USB portun bilgisayar (veya USB hub) üzerindeki konumu ile ilgili ayrıntılı bilgi için ilgili ekipmana ait kullanım kılavuzuna bakın.

#### ■ **USB fare kullanımı**

Dikiş makinesine bağlanan bir USB Mouse ile ekranlarda çok değişik işlemler yapılabilir.

Bir USM fareyi $\biguplus$  ile işaretlenmiş USB 1.1 girişine bağlayın. USB fareyi diğer USB girişine de (USB 2.0) bağlayabilirsiniz.

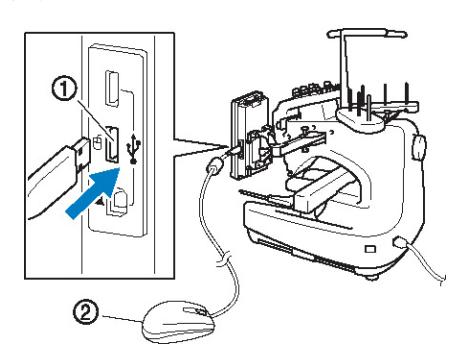

- (1) Mouse USB girişi
- (2) USB fare

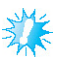

#### **Not**

- Ekrana parmağınızla veya birlikte verilen dokunmatik kalemle dokunurken fare ile işlem yapmayın.
- Bir USB fare herhangi bir anda takılabilir veya çıkarılabilir.
- İşlem yaparken sadece sol fare düğmesi ve fare tekerleği kullanılır. Diğer düğmeler kullanılmaz.
- Fare imleci ekran koruyucuda görünmez.

#### ■ **Bir Tuşa Basmak**

Fare bağlıyken işaret ekranda görünür. Fare işaretini istenilen tuş üzerine götürün ve sol fare tuşuna basın.

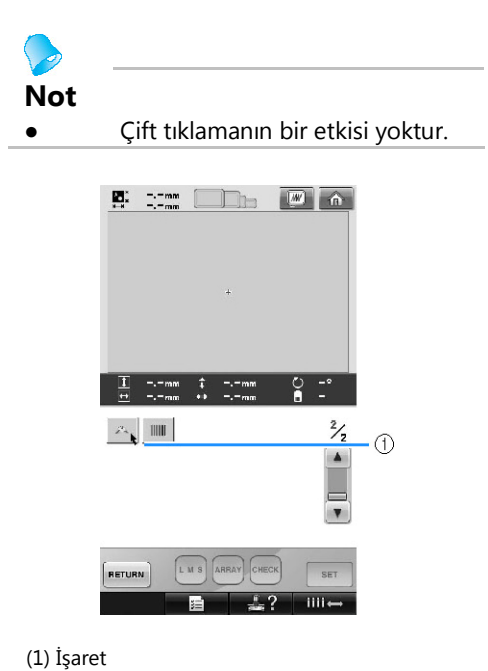

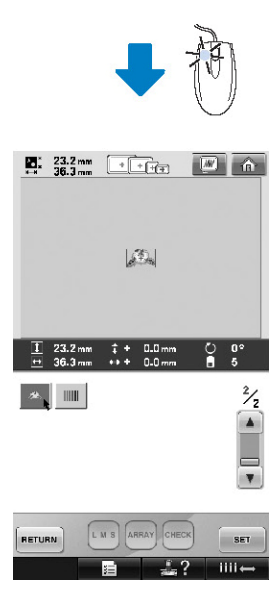

■ **Sayfaların değiştirilmesi** Desen seçme ekranları arasında hareket etmek için fare tekerleğini hareket ettirin.

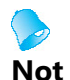

● Eğer diğer sayfalar için sayfa numaraları ve dikey kaydırma çubuğu görünürse, önceki veya sonraki sayfayı göstermek için işaretle  $\begin{array}{|c|c|c|c|}\n\hline\n\end{array}$  /  $\begin{array}{|c|c|c|}\n\hline\n\end{array}$  birlikte fare tekerlerini çevirin veya sol fare düğmesine tıklayın.

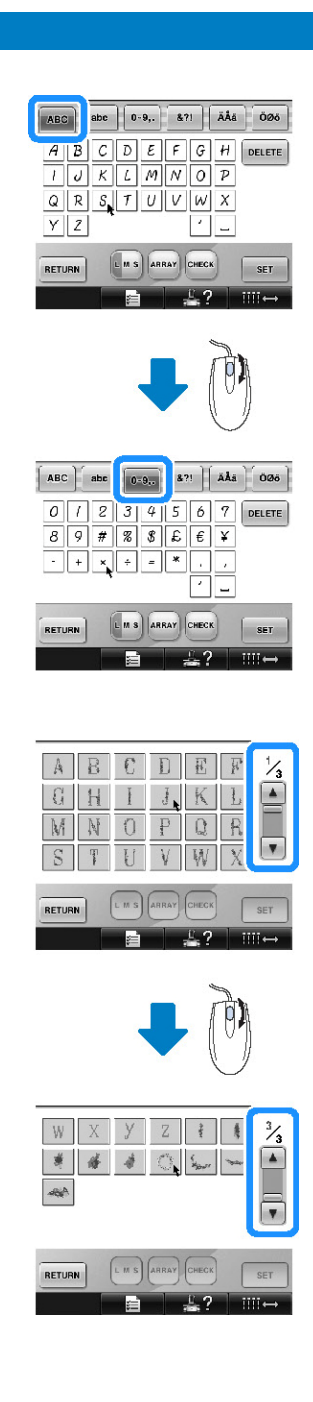

#### ■ **Boyut değiştirme**

("Bir desenin boyutunu değiştirme" başlığını inceleyin Sayfa 164'te.)

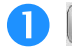

# **tuşuna dokunun.**

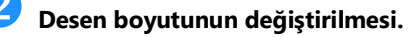

- tuşuna dokunulduğunda deseni benzer bir şekilde küçültmek için fare tekerini kendinizden uzak tutarak döndürün.
- $\left[\begin{smallmatrix} 1 \\ 1 \end{smallmatrix}\right]$ tusuna dokunulduğunda deseni benzer bir şekilde genişletmek için fare tekerini kendinize doğru döndürün.

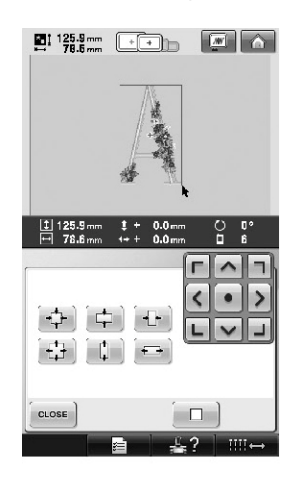

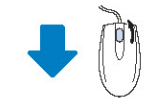

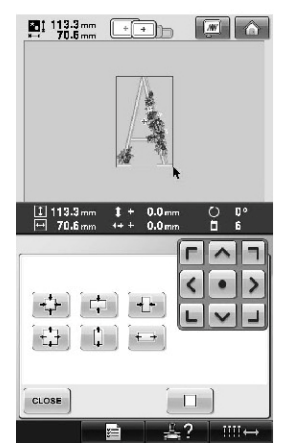

#### ■ **Deseni Döndürme**

Sayfa 97'de "Açıyı ayarlama" bölümüne ve sayfa 166'da "Deseni döndürme" bölümüne bakınız.

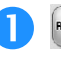

# **tusuna dokunun.**

#### **Deseni döndürme**

- ∗√<sub>10°</sub> tuşuna dokunulduğunda deseni benzer bir şekilde 10 derece sola döndürmek için fare tekerini kendinizden uzak tutarak döndürün.
- **<sup>10°/\*</sup> tuşuna dokunulduğunda deseni** benzer bir şekilde 10 derece sağa döndürmek için fare tekerini kendinize doğru döndürün.

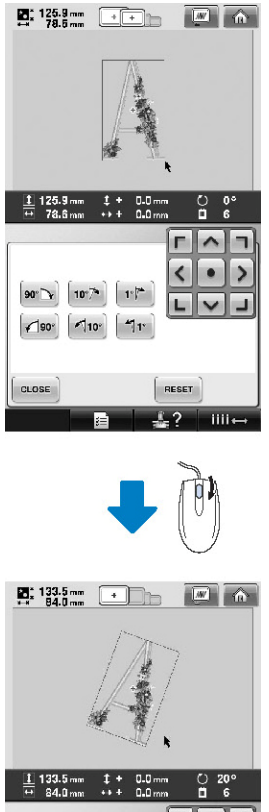

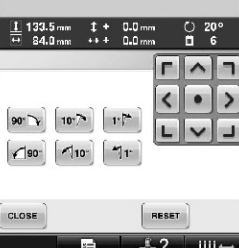

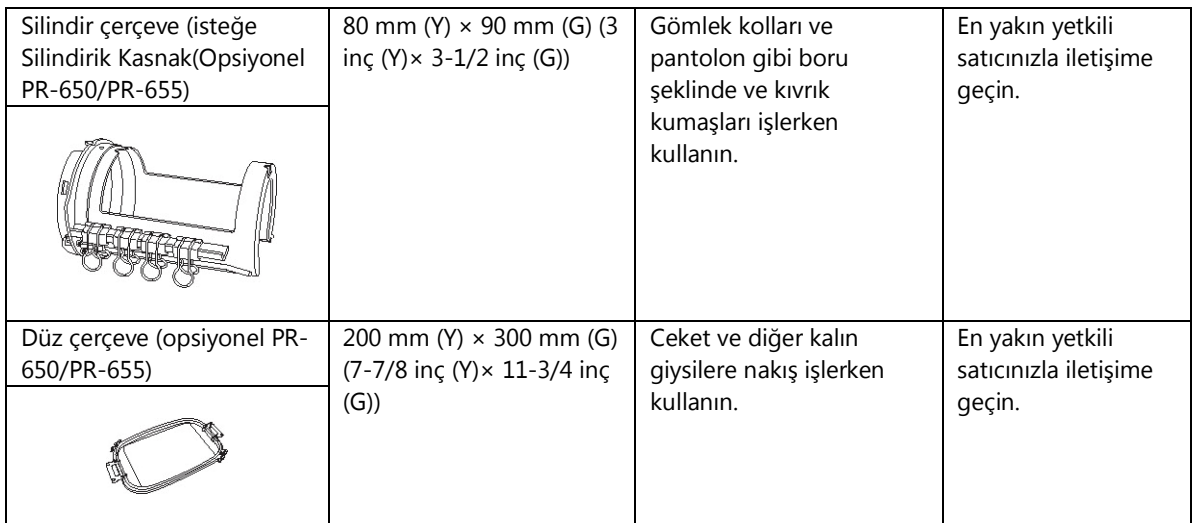

# 業

# **Not**

● Nakış çerçevesi göstergeleri nakış deseninin dikilebileceği tüm nakış çerçevesi boyutlarını gösterir. En uygun boyuttaki nakış çerçevesini kullandığınızdan emin olun. Çok büyük bir nakış çerçevesi kullanılırsa, desen kayabilir veya kumaş kırışabilir.

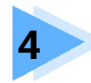

# **NAKIŞ AYARLARI**

Bu bölüm, işlemlerin daha kolay yapılmasını sağlayan çeşitli nakış yapma ayarlarına ilişkin açıklamalar içermektedir.

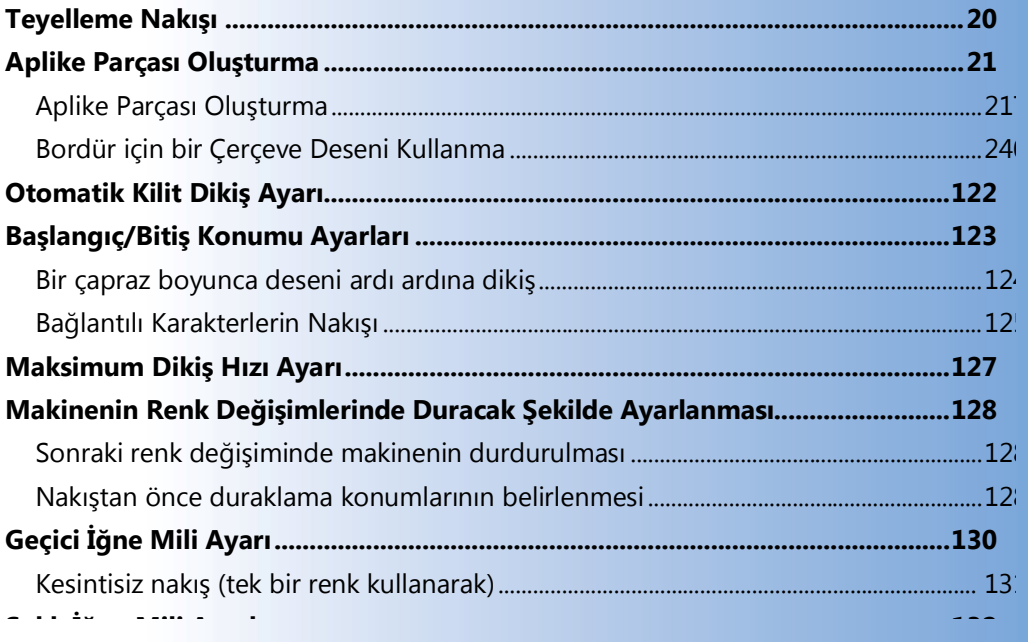

# **Teyelleme Nakışı**

Teyel dikişleri nakıştan önce desenin bordürü boyunca dikilebilir. Bu sayede ütü veya yapışkanla sabitleyici malzeme yapıştırılmamış kumaşların işlenmesi daha kolay hale getirilir. Kumaşa sabitleyici malzeme dikerek dikişin daralması veya desenin kayması minimum düzeye indirilir.

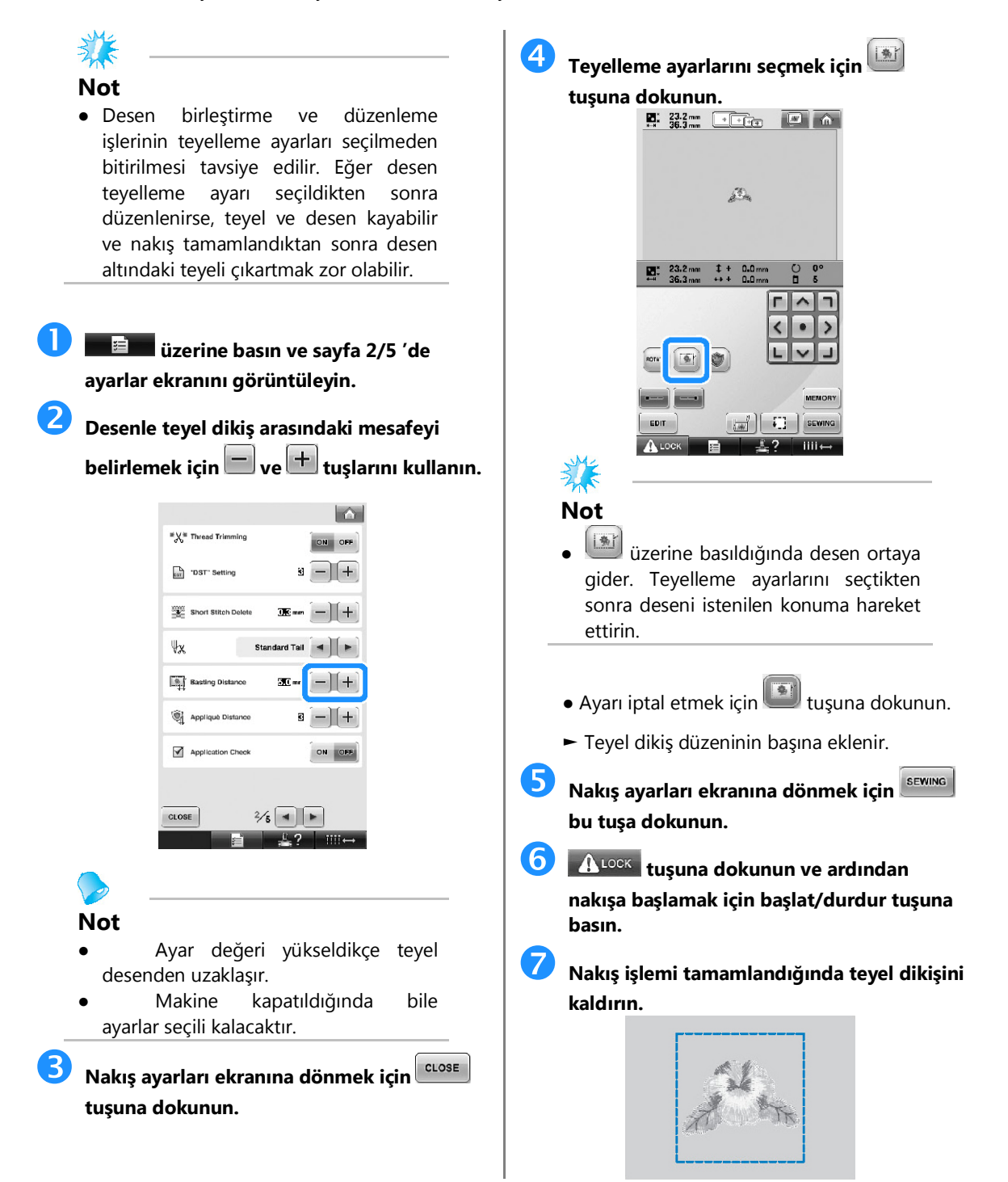

# **Aplike Parçası Oluşturma**

Dahili desenlerden ve nakış kartları üzerindeki desenlerden aplike parçaları oluşturabilirsiniz. Üzerine işleme yapılamayan kumaşlar için veya bir giysiye aplike eklemek istediğinizde bundan yararlanabilirsiniz.

# **Aplike Parçası Oluşturma**

Bir aplike parçası oluşturmak için aşağıdaki desen kullanılacaktır.

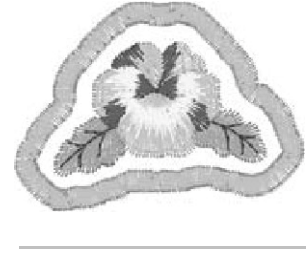

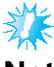

#### **Not**

- Aplike parçası oluşturmak için keçe veya kot kumaş tavsiye edilir. Kullanılan desen ve kumaşa bağlı olarak hafif ağırlıklı kumaşlar dikişin daha küçük görülmesine neden olabilir.
- En iyi sonuçlar için, nakışta sabitleyici malzeme kullanmayı unutmayın.
- Desen ebatlarına uyan bir çerçeve seçin. Çerçeve seçenekleri LCD ekranda görünür.
- Aplike ayarını seçmeden önce desen birleştirme ve düzenleme işlemlerini tamamlayın. Eğer desen aplike ayarını seçtikten sonra düzenlenirse, aplike dikişi ve desen kayabilir.
- Bordür eklendiğinden, aplike parçası (aplike ayarı seçildiğinde) için olan desen asıl desenden büyük olacaktır. İlk olarak desenin büyüklüğünü ve konumunu aşağıdaki gibi ayarlayın.

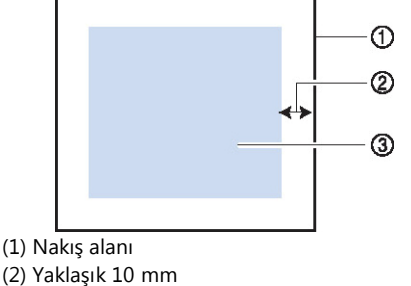

(3) Desen boyutu

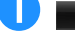

 **üzerine basın ve sayfa 2/5 'de ayarlar ekranını görüntüleyin.**

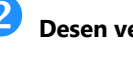

 **Desen ve bordür arasındaki mesafeyi belirlemek için**  $\Box$ **ve**  $\pm$  **tuşlarını kullanın.** 

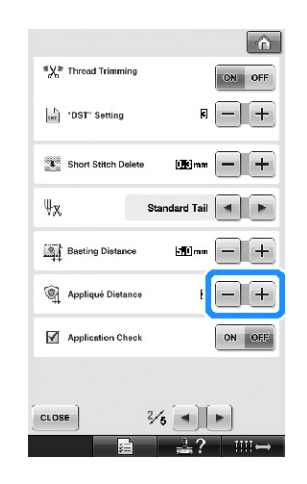

# **Not**

Makine kapatıldığında bile ayarlar seçili kalacaktır.

 **Nakış ayarları ekranına dönmek için**  CLOSE **tuşuna dokunun.**

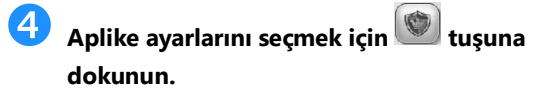

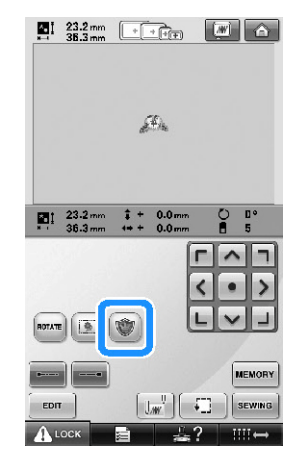

- $\bullet$  Ayarı iptal etmek için tuşuna dokunun.
- ► Aplike parçasını oluşturmaya yönelik adımlar dikiş düzenine eklenmiştir.

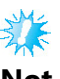

# **Not**

- üzerine basıldığında desen ortaya gider. Aplike ayarlarını seçtikten sonra deseni istenilen konuma hareket ettirin.
- Desen çok büyük veya karmaşıksa veya birleşik desen ayrılmışsa aplike parçası oluşturulamaz. Seçilen desen nakış alanına sığsa bile, bordür eklendiğinde aplike deseni nakış alanının dışına çıkabilir. Eğer bir hata mesajı çıkarsa, başka bir desen seçin veya düzenleyin.

 **Nakış ayarları ekranına devam etek için SEWING bu tuşa dokunun.**

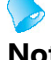

#### **Not**

Dikis düzenine üc adım eklenmiştir: Aplike kesme çizgisi, desenin giysi üzerindeki konumu ve aplike dikişi

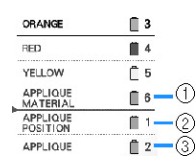

- (1) Aplike için kesme çizgisi
- (2) Desenin giysi üzerindeki konumu
- (3) Aplike dikişi
- Kesme çizgisi "APLİKE MALZEMESİ"için kumaş rengine en yakın ipliğin kullanılması tavsiye edilir.

 **Aplike parçası olarak kullanılacak keçe veya kot kumaşının arkasını bir sabitleyici malzemeyle birleştirin veya tutturun.** 

- **Aplike kumaşı nakış çerçevesine yerleştirin, nakış çerçevesini makineye takın ve nakış işlemine başlayın.**
- **Kesme çizgisi "APLİKE MATERYALİ" işlendikten sonra makineyi durdurun ve aplike materyalini nakış çerçevesinden çıkarın.**

 **Dikiş yerlerinden dikkatlice kesin. Kestikten sonra tüm kesme çizgisi ipliklerini dikkatlice sökün.**

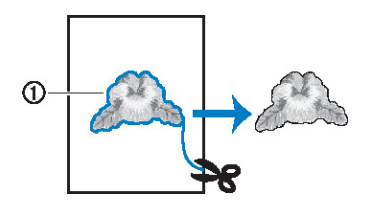

(1) Aplike için kesme çizgisi

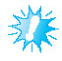

# **Not**

- Kullanılan desen yoğunluğu ve kumaşa bağlı olarak desende daralma olabilir veya aplike yerleştirme çizgisinden kayabilir. Kesme çizgisinin biraz dışından kesmenizi tavsiye ederiz.
- Dikey ve yatay olarak simetrik olan desenleri kullanırken, kesip çıkarmadan önce tebeşir bir kalemle desen yönünü belirleyin.
- Deseni dikilen yerlerinden dikkatlice kesin. Kesme çizgisinin içinden kesmeyin; aksi halde aplike kumaş aplike dikişe yakalanmayacaktır.

## **Suda çözünebilen bir sabitleyici malzemenin iki tarafını yapışkan tarafları birlikte olacak şekilde kullanın ve bunları nakış çerçevesine yerleştirin.**

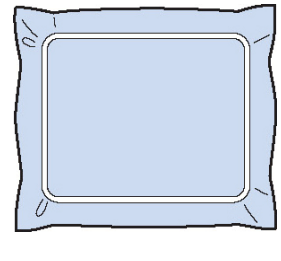

- **Not**
- Eğer suda çözünebilen sabitleyici kullanılırsa, aplike bordürü dikildikten sonra sabitleyici malzemeyi çıkartmaya gerek kalmaz. Desenin fazla daralmaması için suda çözünebilen sabitleyici kullanılmasını tavsiye ederiz.
- Suda çözünebilen sabitleyicinin iki katmanını bir araya getirin; aksi halde nakış sırasında sabitleyici malzeme yırtılabilir.

**Aplike konumu için "APLİKE KONUMU" yerleştirme çizgisini dikin.**

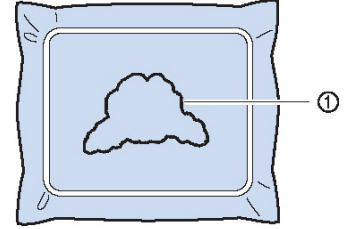

(1) Desen yerleştirme çizgisi

12)

**Hafifçe zamk veya yapışkan sprey uygulayın ve aplike parçasını yerleştirme çizgisiyle hizalanacak şekilde yapıştırın.**

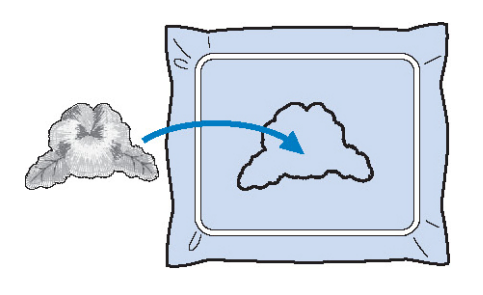

# **Not**

Aplike parçasını yapıştırmadan önce yerleştirme çizgisiyle doğru bir şekilde konumlandığından emin olun.

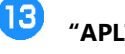

14

### **"APLİKE" bordürünü dikin.**

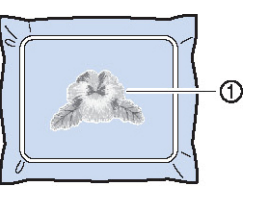

(1) Aplike parçasının bordürü

**Nakış tamamlandıktan sonra sabitleyici malzemeyi nakış çerçevesinden çıkartın.**

15) **Aplike bordürünün dışındaki suda çözünen sabitleyici fazlasını makasla kesin.**

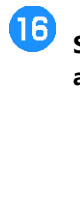

[17]

**Suda çözünen sabitleyiciyi eritmek için aplike parçasını suya batırın.**

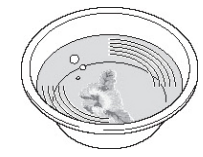

**Aplike parçasını kurutun ve gerektiği takdirde ütüleyin.**

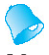

#### **Not**

- Saten dikiş kullanarak bordür dikilir.
- Bazı yapıştırıcılar baskı ayağına, iğneye ve iğne plakasına bulaşabilir. Aplike desenini işlemeyi bitirin ve ardından yapıştırıcıyı temizleyin. Makineyi kullanmayı öğrenirken 10 ile 13 arasındaki sayfalara bakın.

**Not**

- 
- Ütü yaparken aşırı güç kullanmayın; aksi halde dikiş zarar görebilir.

# **Bordür için bir Çerçeve Deseni Kullanma**

Bir çerçeve deseni kullanılarak istenilen şekil aplike bordürü olarak eklenebilir.

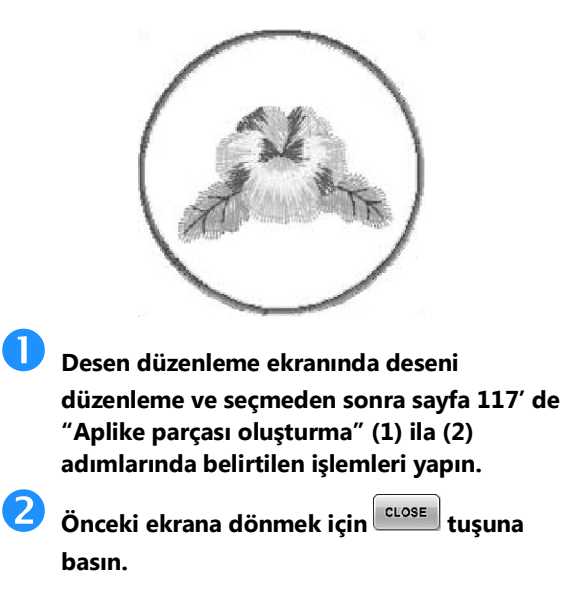

 **Desen tipi ekranından istenilen çerçeve şeklini ve deseni seçin ve aplike desenine ekleyin.**

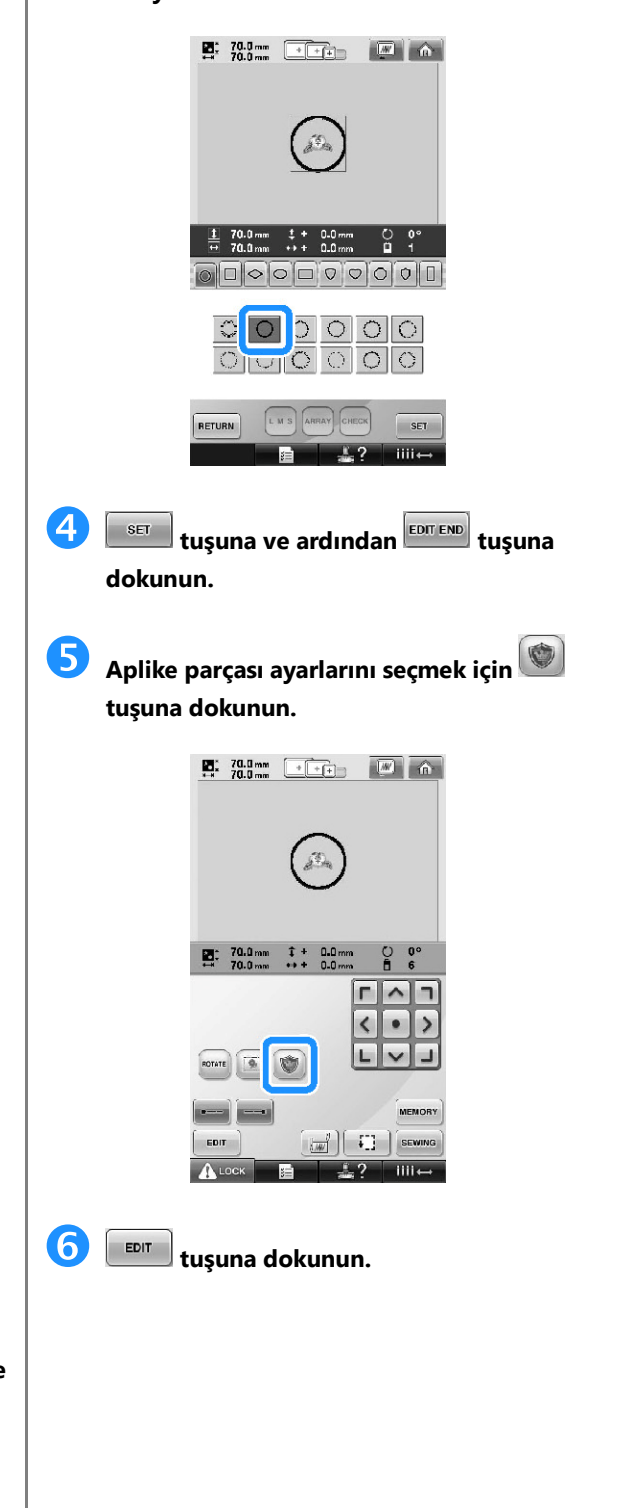

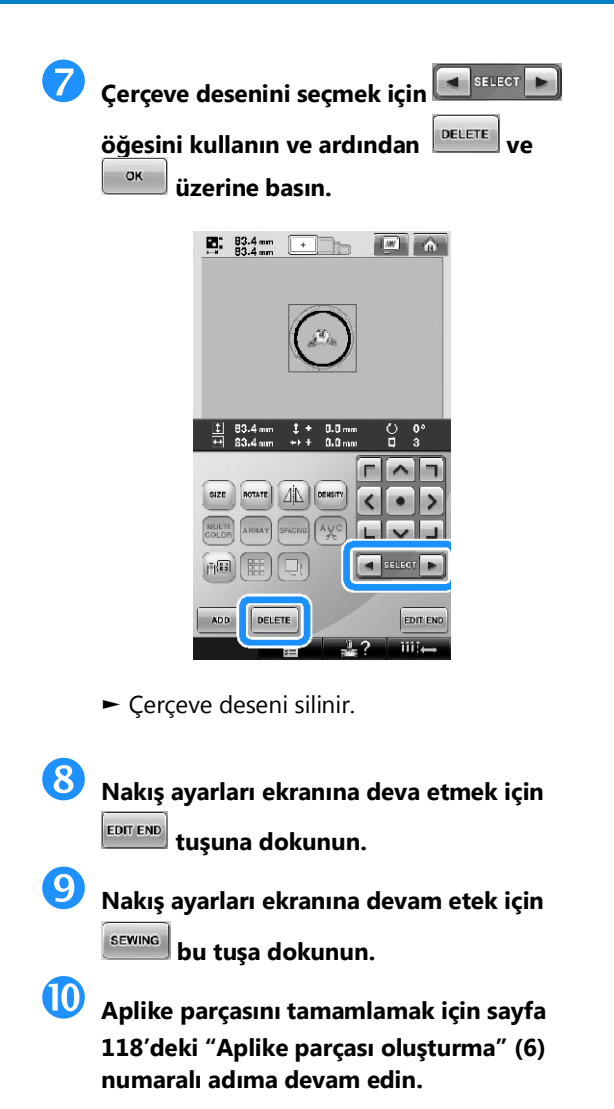

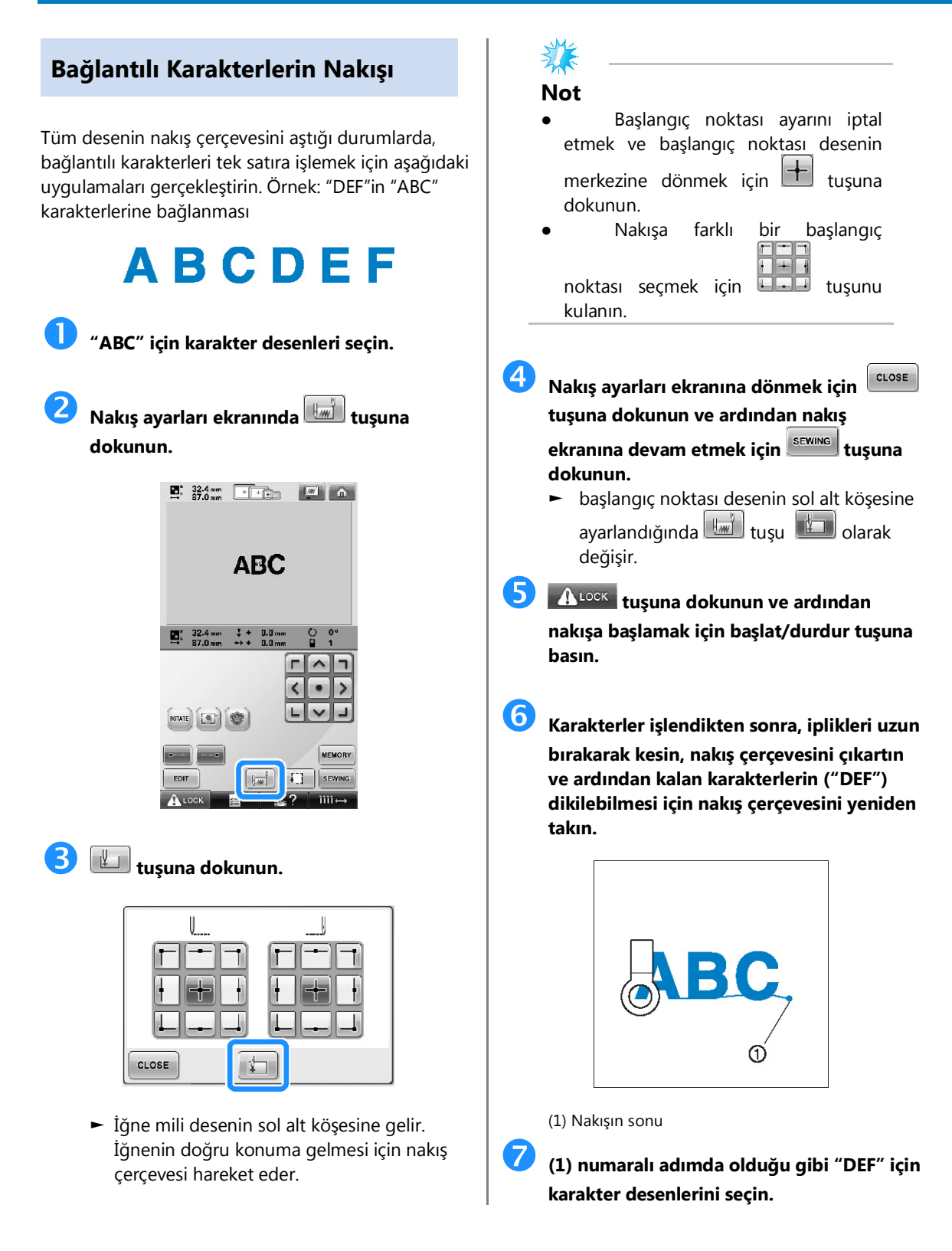

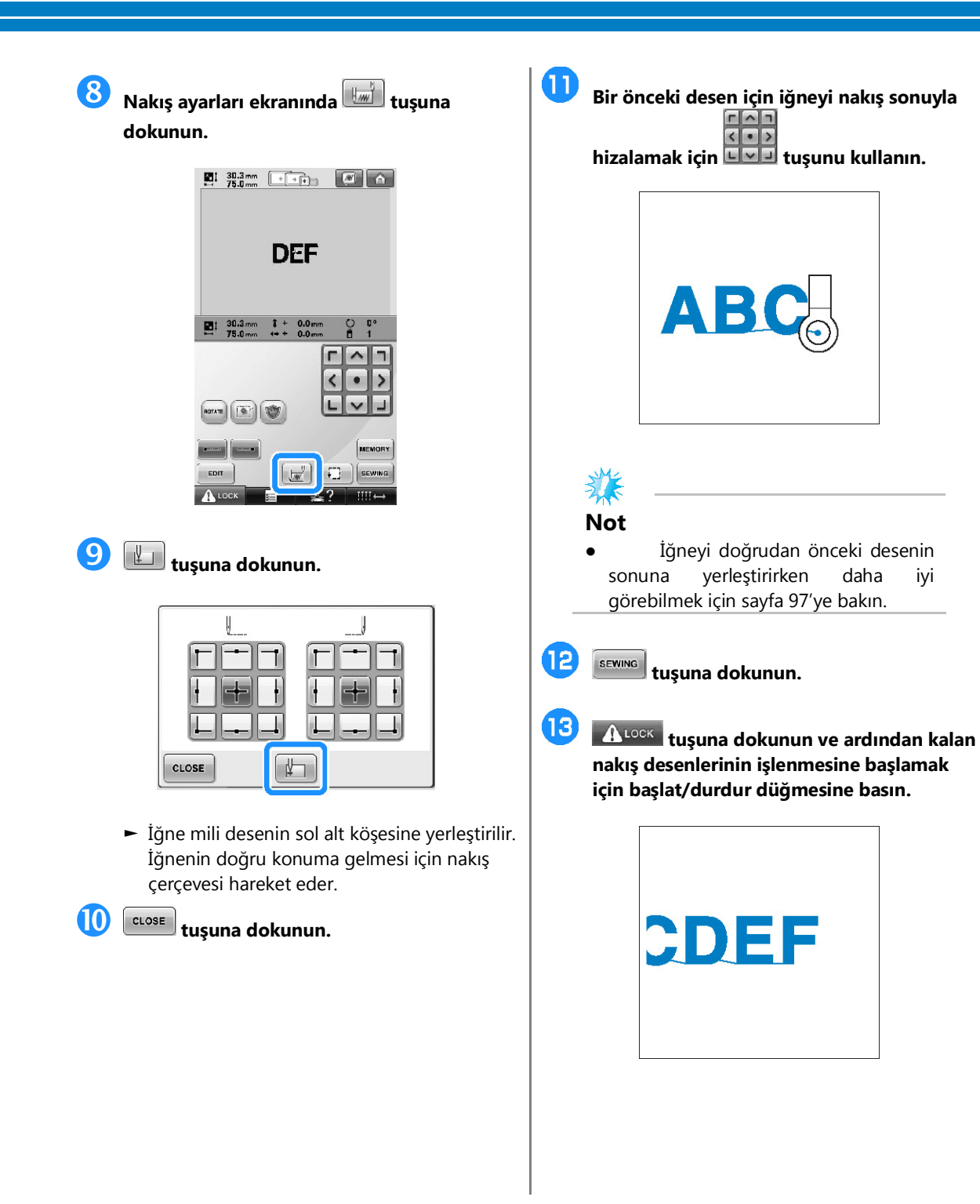

# **Maksimum Dikiş Hızı Ayarı**

Maksimum dikiş hızı, her 100 spm bir 400 ile 1000 spm arası beş seviyeden birine ayarlanabilir. Şapka veya silindir çevresi kullanılırsa, maksimum dikiş hızı her 50 spm'de bir 400 ile 600 spm arası beş seviyeden birine ayarlanabilir.

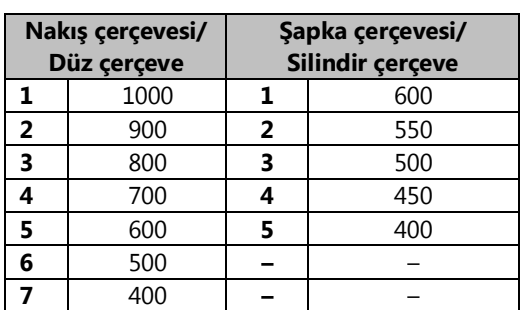

**Maksimum dikiş hızı (PR-650/PR-655)**

Maksimum dikiş hızı ayarları nakış ekranından belirlenir.

Nakış makinesi satın alındığında, maksimum dikiş hızı 1000 spm olarak ayarlıdır (Şapka çerçevesi 400 spm).

Şapka çerçevesi, silindir çerçeve, düz çerçeve aksesuarlara dahil değildir; fakat seçenek olarak mevcuttur.

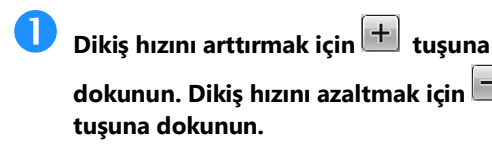

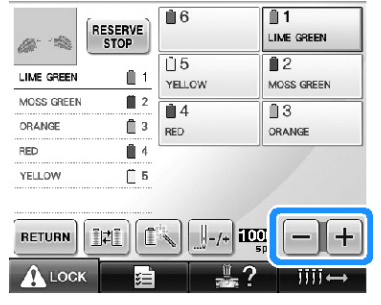

►\*\*\*\*ve \*\*\*\* arasındaki değer değişir.

# **Not**

- İnce, kalın veya ağır kumaşlara nakış yaparken dikiş hızını düşürün. Ayrıca, düşük dikiş hızında daha sessiz nakış yapar.
- Dikiş hızı, nakış işlenirken değiştirilebilir.
- Yeni bir ayar seçilene kadar maksimum dikiş hızı ayarı değişmez. Makine kapatılmadan önce belirlenen ayar makine bir daha açılana dek seçili olarak kalır.
- Metal iplik gibi zayıf bir iplik kullanırken dikiş hızını 400 spm2ye düşürün.

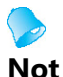

#### Geçici iğne mili ayarı sadece bir sonraki renk değişimine kadar uygulanır. Desen aynı renge sahip başka bir alan içeriyorsa veya aynı desen daha sonra dikilecekse, alan orijinal rengiyle dikilir.

- Makine belirlenen bir duraklama ile veya bobin değişimi sırasında durdurulsa bile iplik rengi (iğne mili) bu prosedürle değiştirilebilir.
- Bir alan dikilmekteyken başlat/durdur düğmesine basıldıysa, geçici bir iğne mili ayarı uygulanabilir. İplik rengi (iğne mili) dikilmekte olan alanın ortasında değiştirilemez.

# **Kesintisiz nakış (tek bir renk kullanarak)**

Seçilen desen, birden çok renk yerine tek renkli olarak da dikilebilir. Makine renkler arasında duraksayacak fakat durmayacak ve desen tamamlanana kadar devam edecektir.

# **Kesintisiz nakış yapmak istediğiniz ipliğe sahip iğne milinin tuşuna dokunun.**

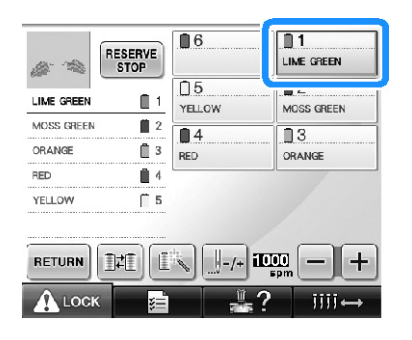

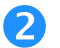

# **fantasına dokunun.**

► Geçici iğne mili ayarı ekranı görünür.

 **Çok renkli adımların gölgeli olması ve seçilen desenin nakış esnasında ipliği değiştirmeden tek renkle işlenmesi için** 

**tuşuna dokunun.**

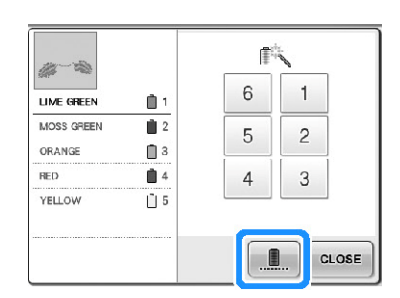

► Ekranda görülen iplik rengi griye dönüşür.

# **Not**

- Yukarda iğne mili numarasının herhangi bir tuşuna dokunduğunuzda, geçici iğne mili ayarı etkinleşir. (Bkz. sayfa 130.)
- Desenin başlangıç ayarlarına dönmek için tuşuna tekrar basın.

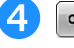

### **tuşuna dokunun.**

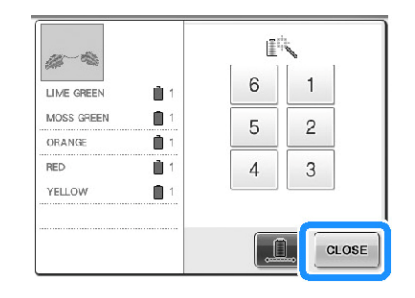

# **Not**

- Kesintisiz nakış ayarlansa bile, DTS iplik kesme tuşu kullanılabilir (sayfa 199'e bakın).
- $\bullet$  (4) adımda  $\circ$ <sup>close</sup> tuşuna dokunduktan sonra bile nakış ekranı üzerinde iğne milini seçebilirsiniz.
- Nakışı bitirdikten sonra, kesintisiz nakış iptal edilir.

# **USB medyasına ilişkin olarak**

- USB medyasını parçalamayın veya değiştirmeyin.
- USB medyasının suyla, solventlerle, içeceklerle veya başka bir sıvıyla ıslanmasına izin vermeyin.
- USB ortamını güçlü statik elektriğin veya parazitin olduğu yerlerde kullanmayın veya saklamayın.
- Nakış kartlarını titreşim veya darbelere, güneş ışığına, aşırı toza (veya tiftik), yüksek sıcaklıklara, yüksek neme, ciddi sıcaklık dalgalanmalarına veya güçlü manyetik kuvvetlere (hoparlörler gibi) maruz bırakmayın.
- Nakış verisi USB medyasından çağrılırken, makinenin titreşim veya darbelere maruz kalmasına izin vermeyin ve USB medyasını makineden çıkarmaya çalışmayın.
- Bazı USB medyalar bu makine ile kullanılamayabilir. Ayrıntılı bilgi için lütfen sitemizi ziyaret edin.
- USB medyayı sadece erişim lambası USB medyası üzerindeyken yanıp sönmüyorsa kaldırın (sayfa 160'a bakın)
- İlave bilgiler için, satın aldığınız USB medyasıyla birlikte verilen kullanım kılavuzuna bakın.
- Fişe takıldıktan sonra USB aygıtı/medya'yı bu makineden hemen çekmeyin. USB aygıtı/medya'yı fişten çekmeden önce en az 5 saniye bekleyin.

# **Bir çerçeve örneği seçin.**

İstenilen desene dokunun.

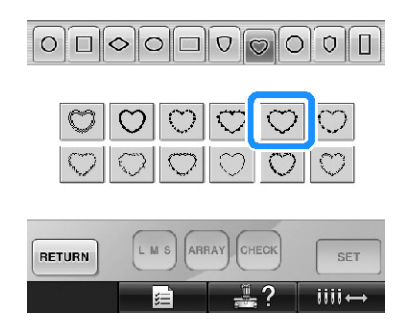

► Seçilen desen, desen seçim alanında görünür.

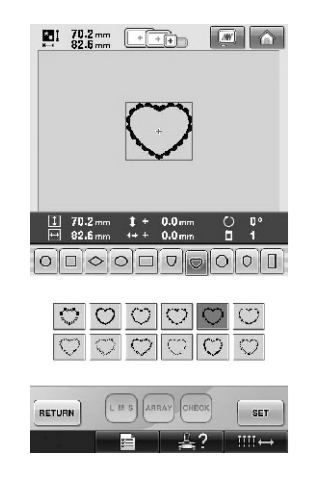

- Yanlış bir desen seçildiyse veya farklı bir desen seçmek isterseniz istenilen desene dokunun.
- 

# **tuşuna dokunun.**

Bu işlem desen seçimini onaylar.

► Desen düzenleme ekranı görüntülenir.

# **Monogram ve çerçeve tasarımları**

Monogram tasarımlar iki veya üç harfi birleştirerek oluşturulabilir. Çerçeve desenleri ayrıca bu tür tasarımlar için mevcuttur.

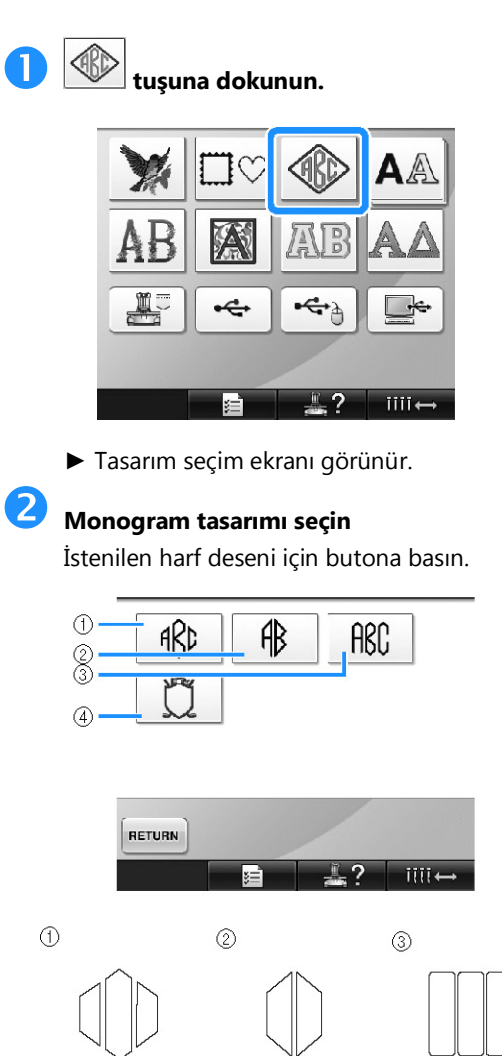

- ► Metin giriş ekranı görüntülenir.
- Eğer (4) seçildiyse, çerçeve deseni listesi görünür. Harfleri çerçeveyle birleştirerek bir desen oluştururken harf ya da çerçeveden hangi ikisinin önce seçildiği önemli değildir. Dikiş sırası monogram parçalarının seçildiği sırayı takip eder. Bu örnek için ilk önce harfleri seçeceğiz.

# **Karakterleri seçin.**

Farklı karakter şekilleri seçmek için sekmelere basın ve ardından her sekme için tuşa basın.

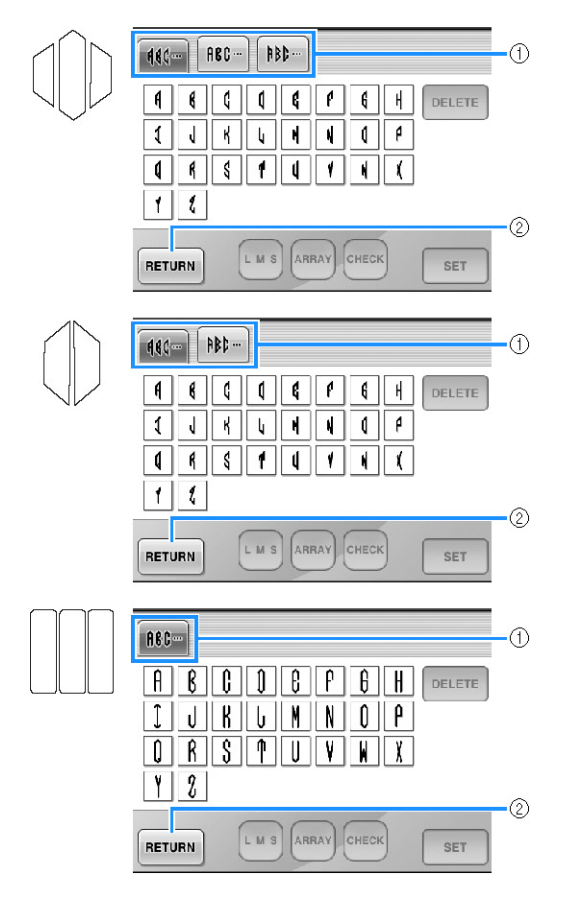

- Harflerin şekilleri bu tasarımla aynı olduğundan seçmek için tırnaklar yoktur. Bu ekranda üç harf seçin.
- (1) Tırnaklar
- (2) Yazı tipini değiştirmek amacıyla, tasarım seçim ekranına dönmek için **RETURN** tuşuna dokunun.
- ► Seçilen karakterler desen gösterim alanında görünür.

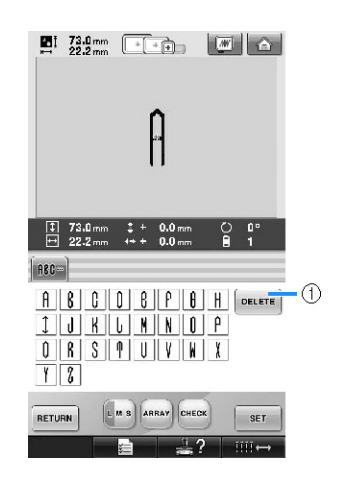

(1) Yanlış karakter seçildiyse veya farklı bir karakter seçmek istiyorsanız, seçili son karakteri silmek

için **DELETE** tuşuna ve ardından istenilen karakterin tuşuna basın.

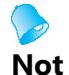

- Tasarıma bağlı olarak önceden belirlenmiş harf numaraları vardır; fakat bu harf sayılarından daha fazlası girilebilir. Birden fazla harf seçilirse, harfleri silmek için **DELETE** tuşuna basınız.
- Eğer istenirse bu karakterleri monogram oluşturmadan herhangi bir harf deseniyle aynı şekilde kullanmak için birçok harf seçilebilir.

# **Bir karakter girildiğinde, gerekirse karakterin boyutunu değiştirin.**

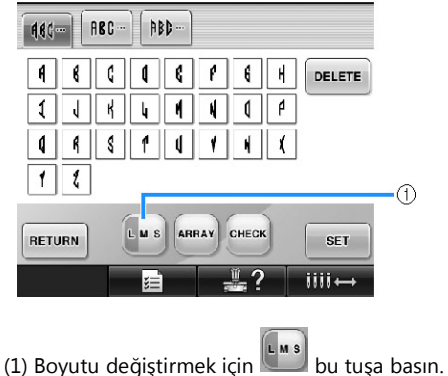

#### **■ Boyut değiştirme**

İlk karakteri seçtikten sonra, karakter istenilen boyuta gelene denk  $\left[\begin{smallmatrix} L & w & s \\ 0 & w & w \end{smallmatrix}\right]$ tuşuna dokunun.

- Seçilen sonraki harf, yeni harf boyutuna sahip olacaktır.
- Girilen tüm karakterlerin boyutu karakterler birleştirildikten sonra değiştirilemez. (Tüm desenin boyutu desen düzenleme ekranından değiştirilebilir.)

# **b Example 20** tuşuna dokunun.

Bu işle desen seçimini onaylar.

► Desen düzenleme ekranı görüntülenir.

Sonra, harfleri bir çerçeveyle birleştireceğiz.

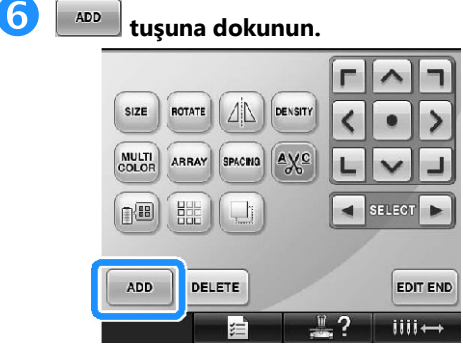

► Desen tipi seçim ekranı görüntülenir.

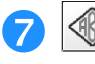

### **tuşuna dokunun.**

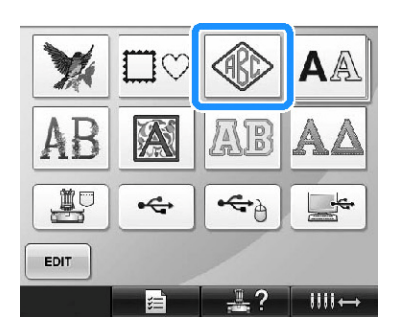

► Tasarım seçim ekranı görünür.

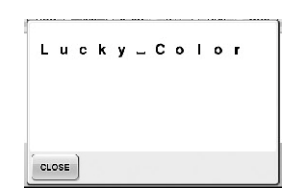

**8**  $\boxed{\bigcup}$  tuşuna dokunun.

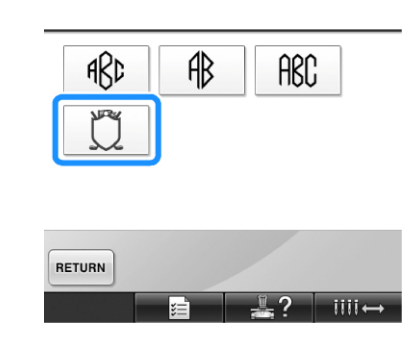

► Çerçeve desenleri listesi görünür.

# **9** Bir desen seçin.

İstenilen desene dokunun.

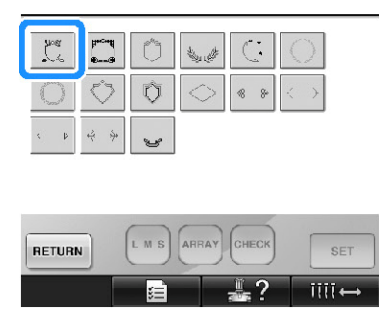

► Seçilen desen çerçeve desen gösterim alanında görünür.

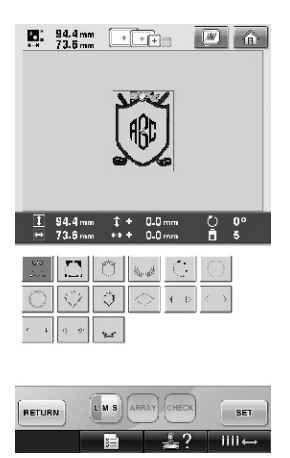

• Yanlış bir desen seçildiyse veya farklı bir desen seçmek isterseniz istenilen desen çerçevesine dokunun.

 $\mathbf{E}$ 

# **Metni kontrol ettikten sonra, metin giriş ekranına dönmek için dokunun.**

#### **İstenildiği gibi tüm metni girdikten sonra**  SET **tuşuna dokunun.**

Bu işlem desen seçimini onaylar.

► Desen düzenleme ekranı görüntülenir.

#### **■ Metin düzeninin değiştirilmesi**

Aşağıda gösterilen ekranı açmak için **kuşuna** tuşuna dokunun. İstenilen metin düzeni için tuşa dokunun. İstenilen metin düzenini seçtikten sonra,

metin giriş ekranına dönmek için  $\left\lfloor \frac{\text{clos}\epsilon}{\text{clos}\epsilon} \right\rfloor$ tuşuna dokunun.

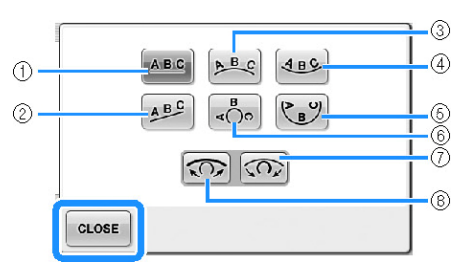

- (1) Metni düz bir çizgiye yerleştirir.
- (2) Metni eğik bir çizgiye yerleştirir.
- (3) Metni geniş bir eğrinin dışına yerleştirir.
- (4) Metni geniş bir eğrinin içine yerleştirir.
- (5) Metni keskin bir eğrinin içine yerleştirir.
- (6) Metni keskin bir eğrinin dışına yerleştirir.
- (7) Metin bir eğriye yerleştirilirse, bu tuşa her dokunuş eğrinin eğimini azaltır (daha eğimli hale getirir).
- (8) Metin bir eğriye yerleştirilirse, bu tuşa her dokunuş eğrinin eğimini azaltır (daha düz hale getirir).
- Metin bu ekrandaki metin düzenlemelerinden biri kullanılarak yerleştirilmişse, daha fazla karakter bile girilebilir.

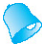

#### **Not**

Metnin rengi siyah olarak ayarlanır. Rengi değiştirmek için, sayfa 170'daki "Çok renkli metnin belirtilmesi" ve sayfa 171'deki "Desen renklerinin değiştirilmesi" kısımlarına bakın.

# **Çiçekli harf desenleri**

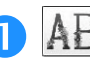

**tuşuna dokunun.**

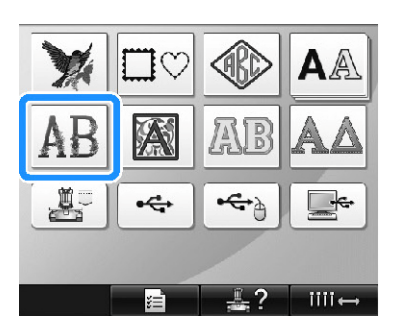

► Çiçekli harf desenleri listesi görünür.

# **Bir nakış deseni seçin.**

İstenilen desene dokunun.

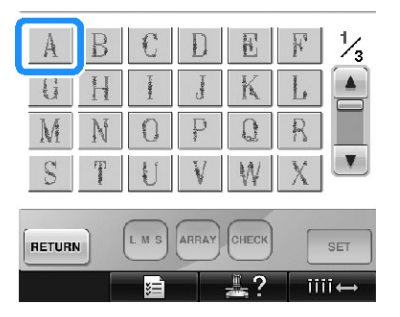

► Seçilen desen, desen gösterim alanında görünür.

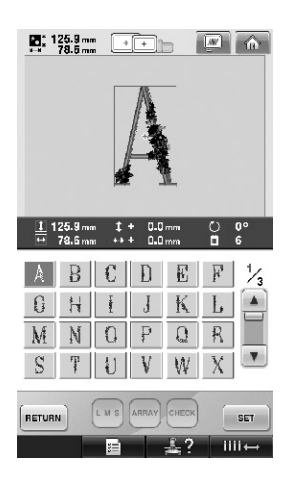

• Yanlış bir desen seçildiyse veya farklı bir desen seçmek isterseniz istenilen desene dokunun.

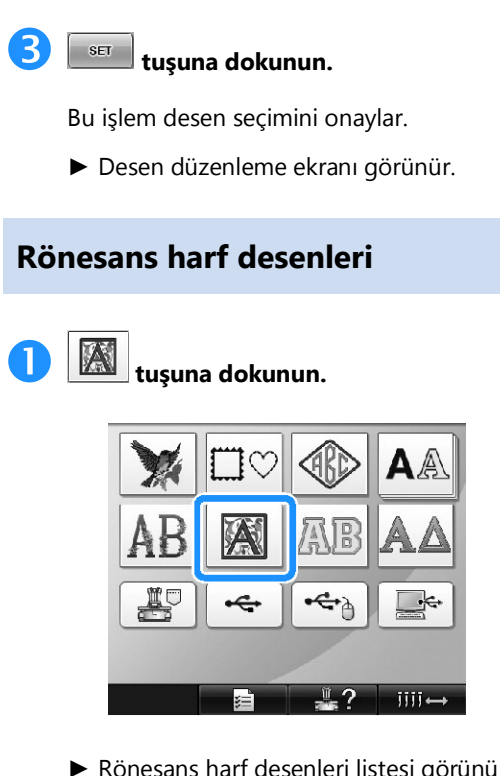

► Rönesans harf desenleri listesi görünür.

**Bir nakış deseni seçin.**

İstenilen desene dokunun.

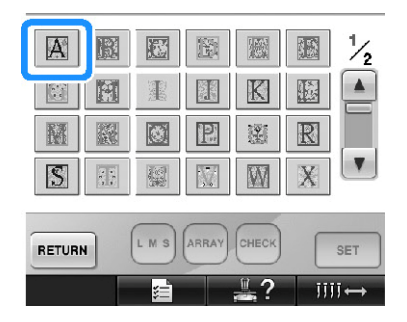

► Seçilen desen, desen gösterim alanında görünür.

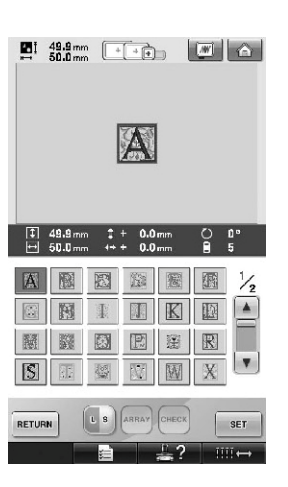

 Yanlış bir desen seçildiyse veya farklı bir desen seçmek isterseniz istenilen desene dokunun.

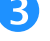

# **Gerekirse, deseni düzenleyin.**

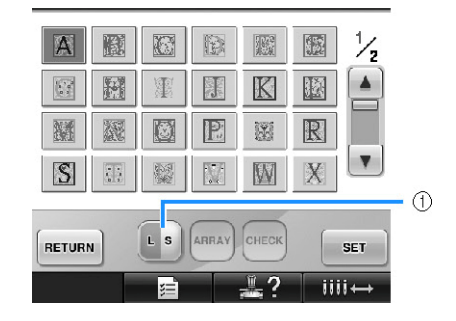

(1) Boyutu değiştirmek için bu tuşa dokunun.

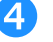

# **4 example 1** tuşuna dokunun.

Bu işlem desen seçimini onaylar.

► Desen düzenleme ekranı görüntülenir.

# **Aplike harf**

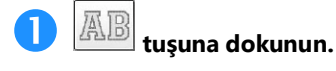

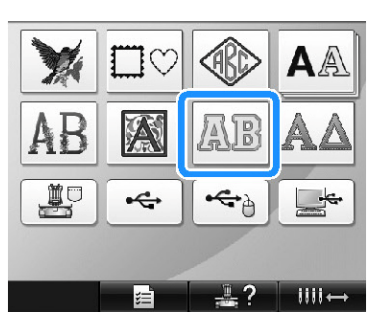

► Boyut seçim ekranı görünür.

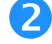

#### **Metin boyutunun seçin.**

İstenilen metin boyutu için tuşa dokunun.

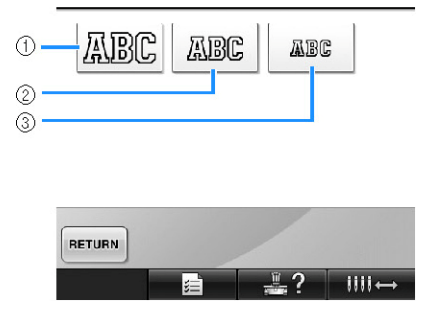

- İlgili boyut seçildiğinde karakter aşağıdaki dikey uzunluğa sahip olacaktır.
- (1) Büyük: Yaklaşık 122mm (4-13/16 inç) (2) Orta: Yaklaşık 68mm (2-11/16 inç) (3) Küçük: Yaklaşık 49mm (1-15/16 inç)
- ► Aplike harf desenleri listesi görünür.

**Bir nakış deseni seçin.**

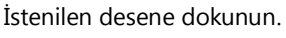

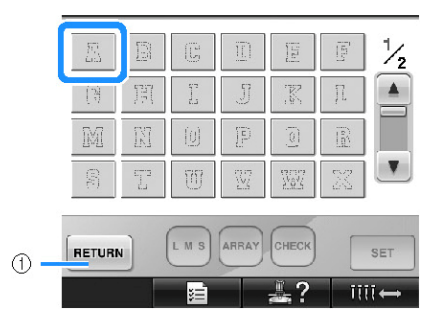

- (1) Karakter boyutunu değiştirmek için bu düğmeye dokunun.
- ► Seçilen desen, desen gösterim alanında görünür.

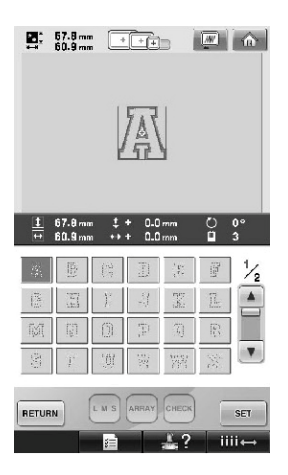

 Yanlış bir desen seçildiyse veya farklı bir desen seçmek isterseniz istenilen desene dokunun.

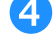

# **4 example 1** tuşuna dokunun.

Bu işlem desen seçimini onaylar.

► Desen düzenleme ekranı görüntülenir.

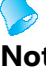

#### **Not**

Aplikelerin dikilmesine ilişkin bilgiler için, bkz. "Aplike desenlerin dikilmesi" sayfa 210.

## **Yunan alfabesi desenleri**

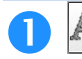

**tuşuna dokunun.**

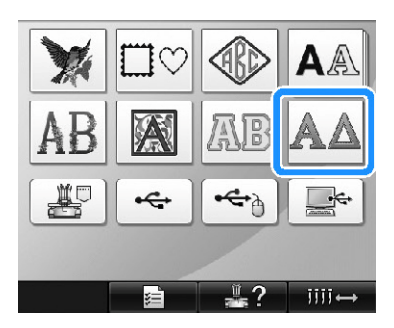

► Yunan Aplike harf desenleri listesi görünür.

# **Bir karakter deseni seçin.**

İstenilen harf desenine dokunun dokunun.

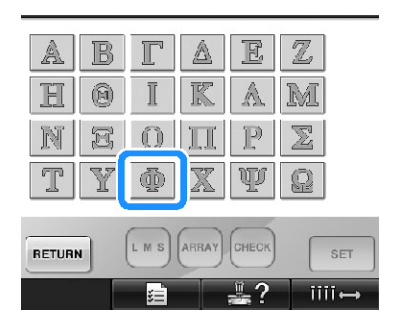

► Seçilen desen, desen gösterim alanında görünür.

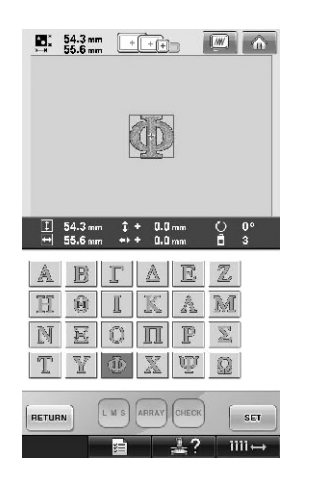

 Yanlış bir desen seçildiyse veya farklı bir desen seçmek isterseniz istenilen desene dokunun.

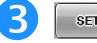

 **tuşuna dokunun.** Bu işlem desen seçimini onaylar.

► Desen düzenleme ekranı görüntülenir.

# **Makine belleğinde saklanan nakış desenleri**

Makine belleğinde saklanan nakış desenleri geri çağrılabilir. Bir desenin saklanmasına ilişkin bilgiler için, sayfa 187'deki "Nakış Desenlerinin Kaydedilmesi" kısmına bakın.

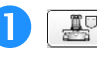

**tuşuna dokunun.** 

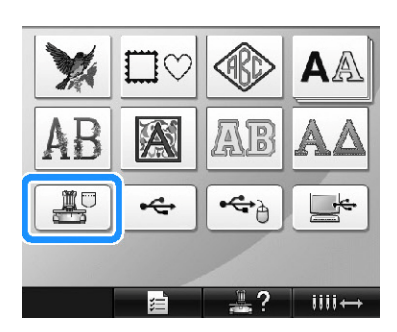

► Desen listesi görünür.

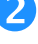

**Bir nakış deseni seçin.**

İstenilen desene dokunun.

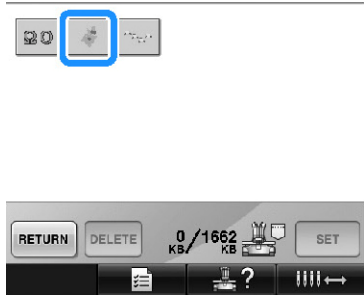

► Seçilen desen, desen gösterim alanında görünür.

 **Dokunmatik kalem dokunmatik kalem tutucuda saklanırsa onu kaldırın.**

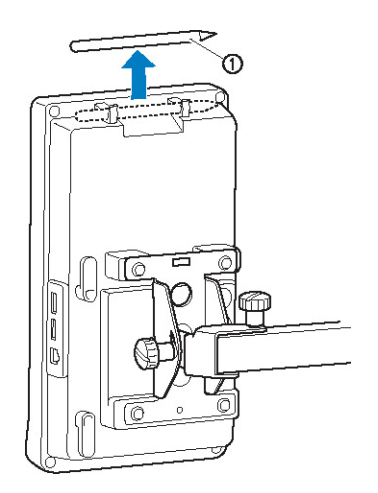

(1) Dokunmatik kalem

# **Gösterge tarafı yukarı gelecek şekilde nakış kart okuyucusunu kart okuyucu tutucusuna yerleştirin.**

Aşağıda gösterildiği gibi kart okuyucu tutucusundan kart okuyucu kablosunu beslediğinize emin olun.

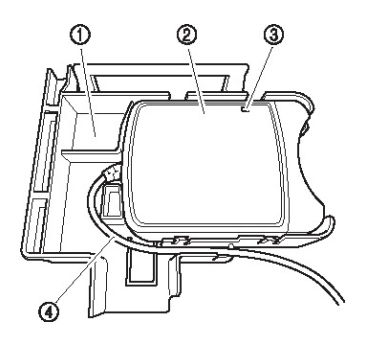

- (1) Kart okuyucu tutucusu
- (2) Nakış kart okuyucusu
- (3) Gösterge
- (4) Kart okuyucu tutucusu

 **Kart okuyucu tutucusunun üzerindeki kolu ilgili iş panelinin arkasındaki açıklığa yerleştirin. Kart okuyucu tutucusu kolunun dokunmatik kalem tutucu içine yerleştiğinden emin olun.**

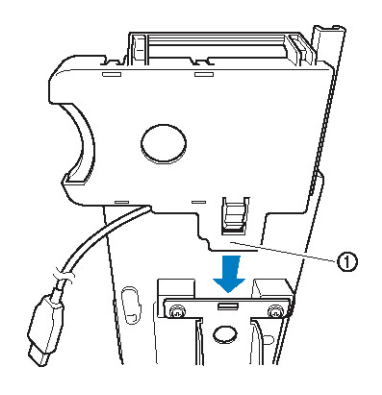

(1) Kol

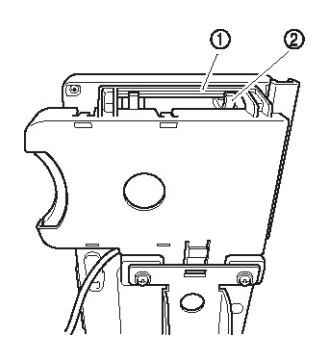

(1) Kart okuyucu tutucusu üzerinde kol (2) Çalışma paneli üzerinde dokunmatik kalem tutucusu

# **Kart okuyucu tutucusunu çalışma paneline takmak için yerine oturana kadar itin.**

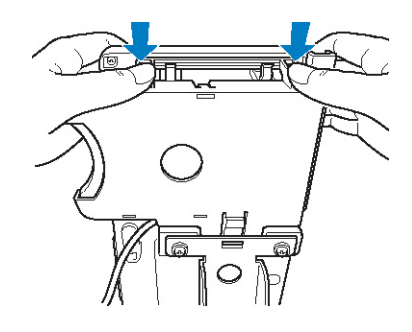

#### **Kart okuyucu kablosunu iş paneli arkasındaki çağanozlara sarın ve ardından kart okuyucu kablosunu USB girişine takın.**

 Dokunmatik kalem kart okuyucu tutucusu üzerindeki dokunmatik kale tutucusunda saklanabilir.

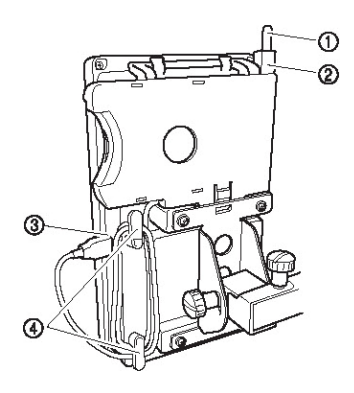

- (1) Dokunmatik kalem
- (2) Dokunmatik kalem tutucu
- (3) USB portu
- (4) Çağanoz

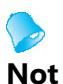

Nakış kartından nakış desenini geri çağırmaya ilişkin ayrıntılar için sayfa 152'de "Nakış kartları hakkında (opsiyonel)" ve sayfa 155'de"Kart okuyucu tutucusu olmadan nakış kart okuyucu kullanma" kısımlarına bakın.

- **■ Nakış kart okuyucusunu makineden çıkartma**
- **Kart okuyucu kablosunu iş panelindeki çağanozlardan çıkarın.**

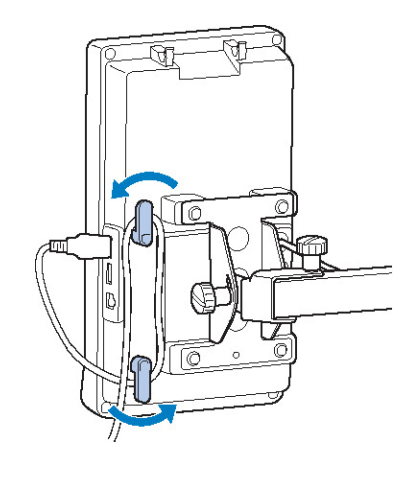

(1) Çağanoz (2) Kablo

 **Parmağınızla kart okuyucu tutucu üzerindeki sekmeye bastığınızda, kart okuyucu tutucusunu iş panelinden çıkarmak için yukarı doğru itin.**

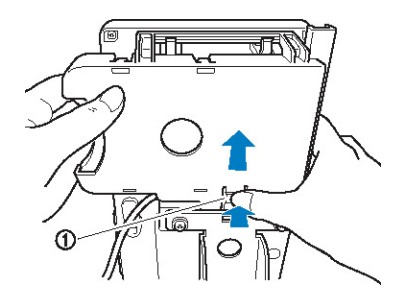

(1) Tırnak

 **Nakış kart okuyucuyu ve dokunmatik kalemi kart okuyucu tutucudan kaldırın. İsterseniz dokunmatik kalemi iş panelindeki dokunmatik kalem tutucuda saklayabilirsiniz.**

#### **■ Kart olmadan nakış kart okuyucu kullanma okuyucu tutucusu**

Nakış kart okuyucusunu sık kullanmadığınızda, çalışma paneli yanındaki nakış kart okuyucusunu dikkatlice destekleyin.

### **İsteğe bağlı nakış kartı okuyucuyu/USB kart yazıcısı modülünü\* makinenin birinci (üst) USB girişine takın.**

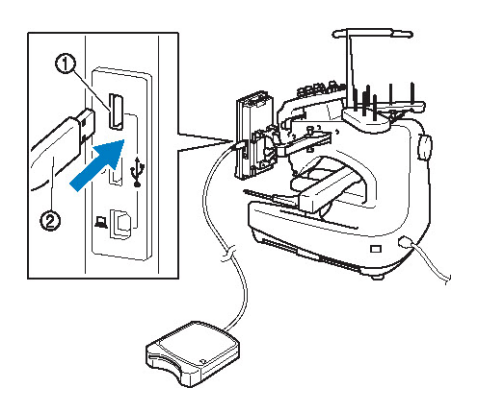

- (1) Birinci (üst) USB girişi
- (2) Nakış kart okuyucu/USB kart yazıcı modülü\*
- Eğer PE-DESIGN Ver5 veya daha üst sürümünü, PE-DESIGN Lite veya PED-BASIC satın aldıysanız, birlikte verilen USB kart yazıcısı modülünü nakış kartı okuyucu olarak makineye takabilir ve desenleri buradan çağırabilirsiniz.

USB Kart Okuyucu/Yazıcıyı makinenin USB girişine takarken, kabloyu arka paneldeki üç kanca ile sabitlediğinizden emin olun. Kablo sabitlenmezse, hareket ederken nakış çerçevesi kabloyu sıkıştırarak desenin kaymasına neden olabilir.

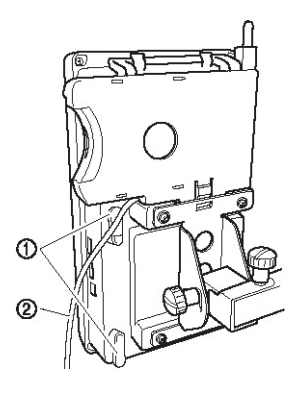

 **Kartı, kart okuyucu/USB kart yazıcısı modülüne tamamıyla takın\*.**

Nakış kartını ok işaretinin bulunduğu taraf yukarı bakacak şekilde takın.

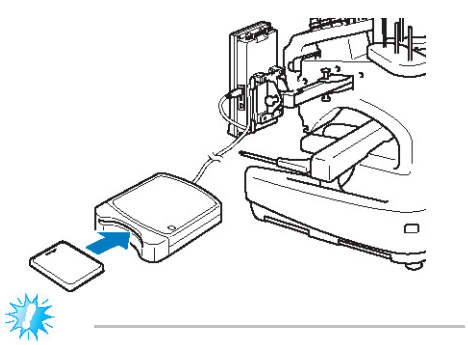

#### **Not**

- İki nakış USB kart okuyucu/USB kart yazıcı modülü\* bu makine üzerinde aynı anda kullanılamaz. Eğer iki USB kart okuyucu/ USB kart yazıcı modülü\* takılıysa, sadece ilk takılan nakış USB kart okuyucu/USB kart yazıcı modülü tanınacaktır.
- Orijinal nakış kartlarının dışında bir nakış kartı kullanılırsa, nakış makinesi doğru şekilde çalışmayabilir. Sadece önerilen nakış kartlarını kullanın.
- Bazı lisanslı veya telif hakkı olan nakış kartları bu nakış makinesiyle kullanılamayabilir.

# **Not**

- Nakış kart okuyucu/USB kart yazıcı modülünü\* makinenin ortadaki girişine de takabilirsiniz.
- **Nakış kart okuyucu/USB kart yazıcı modülünün\* takıldığı USB giriş tuşuna dokunun.**

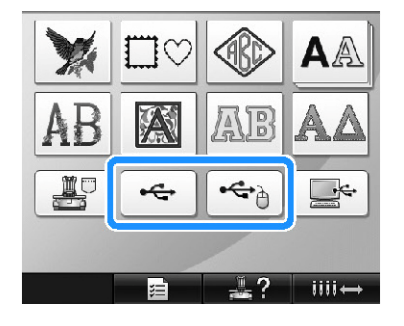

► Nakış kartındaki desenlerin listesi görünür.

- **Sayfa 141 ila 151'de açıklandığı gibi deseni seçin.**
- **■ 200 mm (Y) × 300 mm (G) (7-7/8 inç (Y) × 11- 3/4 inç (G))'den daha geniş desenler** 200 mm (Y) × 300 mm'den (G) büyük bir desen

seçildiğinde, aşağıdaki mesaj görünür.

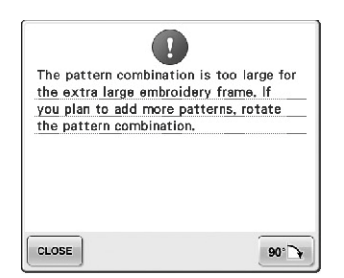

Açmadan önce deseni 90 derece çevirmek için  $90^{\circ}$ tuşuna basın.

90 derece çevrildikten sonra da veri 200 mm (Y) × 300 mm'den (G) büyük ise, aşağıdaki mesaj görünür.

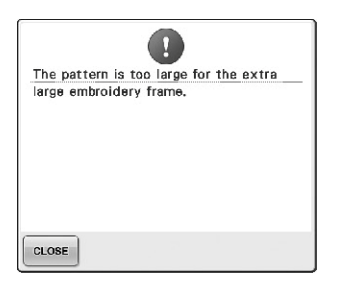

Desen listesi ekranına dönmek için  $\left\lfloor \frac{\text{close}}{\text{close}} \right\rfloor$ tuşuna dokunun.

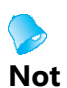

200 mm (Y)  $\times$  300 mm (G) (7-7/8 inç (Y)  $\times$  11-3/4 inç (G)) 'den büyük bir desen bilgisayardan veya USB medyadan seçildiğinde, aynı işlemi yapın.

# **Bilgisayar (USB)**

Makineyle birlikte verilen USB kablosu ile makine bilgisayarınıza bağlanabilir ve bilgisayarınızda kayıtlı nakış desenleri geçici olarak çağırılabilir ve makineden kullanılabilir.

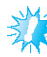

### **Not**

Bağlanacak bilgisayarın aşağıdaki kullanım şartlarına uyduğunu kontrol edin.

- Uyumlu modeller: Standart ekipman olarak USB portlu IBM PC Standart ekipman olarak USB portlu IBM PC uyumlu bilgisayar
- Uyumlu işletim sistemleri: Microsoft Windows Me/2000/XP, Windows Vista, Windows 7

#### **■ Bağlantı**

# **USB kablo konektörünü bilgisayar ve makine üzerindeki ilgili USB porta takın.**

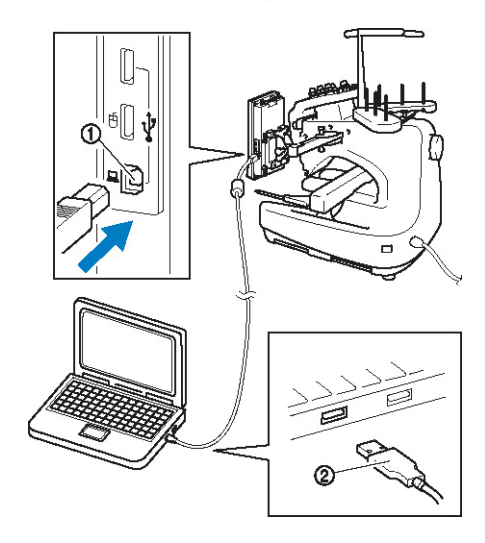

(1) Bilgisayar USB girişi

- (2) USB kablo konektörü
- USB kablosu; açık olsun veya olmasın, bilgisayar ve nakış makinesi üzerinde bulunan USB girişlerine takılabilir.

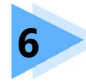

# **TEMEL AYARLAR VE YARDIM ÖZELLİĞİ**

Bu bölüm, 39. sayfada tanıtılan ayarlar tuşunun, makine işlem kılavuz tuşunun ve yardım tuşunun çalışmasına ilişkin bilgiler içermektedir. Temel nakış makinesi ayarlarının değiştirilmesi ve LCD'deki gösterimlere ilişkin bilgiler sağlanacaktır.

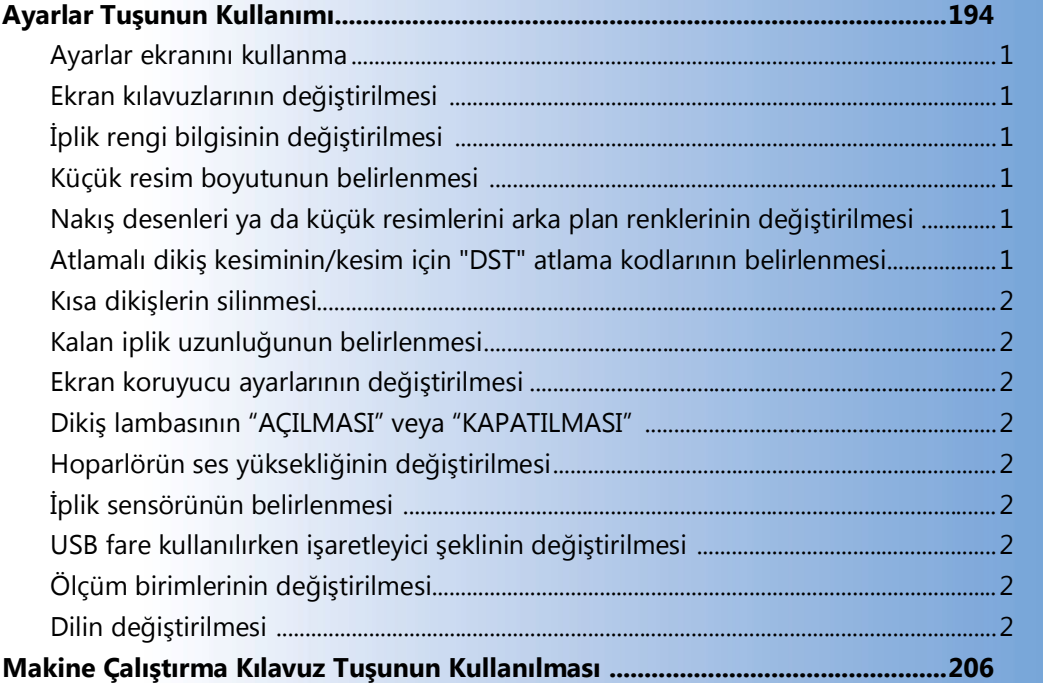

# **Ayarlar Tuşunun Kullanımı**

Temel nakış makinesi ayarlarında birçoğunu değiştirmek için  $\blacksquare$  ayarlar tuşuna) dokunun.

# **Ayarlar ekranını kullanma**

Ayarlar ekranında beş sayfa vardır. İstenen sayfa gösterilene dek ekranın alt ortasındaki  $\Box$  ve  $\Box$ tuşlarına  $\frac{1}{2}$ basın. Tüm sayfalarda  $\frac{1}{2}$  tuşu gözükür.

#### **■ Sayfa 1**

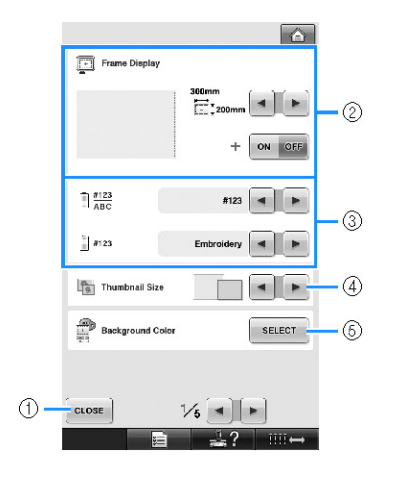

- (1) Belirtilen ayarlardan çıkmak için bu tuşa dokunun. Ayarlar onaylanır ve ayarlar tuşuna dokunulmadan önce gösterilen ekran tekrar görünür.
- (2) Desen gösterim alanı için kılavuzlar (nakış çerçevesi boyutu, orta nokta işaretleyici ve imleç) belirtilebilir. (Bkz. sayfa 196.)
- (3) İPLİK RENGİ EKRANININ DEĞİŞTİRİLMESİ İplik rengi sırasındaki renk bilgisi ve iğne mili iplik bilgisi renk adına, iplik markasına, renk numarasına ya da dikiş süresine göre ayarlanabilir (Bkz. sayfa 197.)
- (4) Thumbnail Size Desen listesi ekranından bir desen çıkarken görünen resim tuşlarının "Küçük" ya da "Büyük" olarak boyutlandırılacağını belirler. (Bkz. sayfa 198.)
- (5) Nakış Arka Fon Rengi/Küçük Resim Arka Fon Rengi Nakışın rengine bağlı olarak, desen görüntü alanının ve küçük resimlerin arka fon renklerini değiştirmek desenlerin ve küçük resimlerin daha görünür ve seçilmesi kolay olmalarını sağlar. (Bkz. sayfa 199.)

#### **■ Sayfa 2**

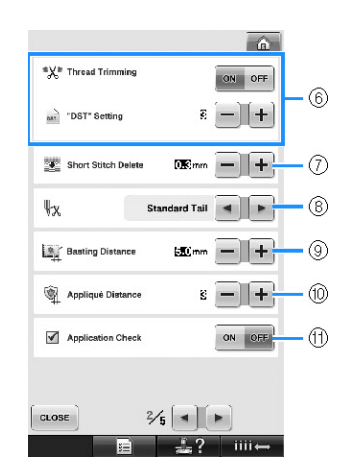

(6) "DST" Setting

Atlamalı dikişlerin kesilip kesilmeyeceğini belirler. Ayrıca, Tajima nakış verisini (.dst) kullanırken, ipliğin belirtilen atlama kodları sayısına göre kesilip kesilmeyeceğini belirleyebilirsiniz. (Bkz. sayfa 199.)

- (7) Short Stitch Delete Silinecek kısa dikişlerin uzunluğunu belirler. (Bkz. sayfa 201.)
- (8) Thread End İplik kesildikten sonra, iğnede takılı kalan üst iplik uzunluğunu belirler (iğne deliğinden geçirilen iplik uzunluğu). (Bkz. sayfa 201.)
- (9) Basting Distance Desen ve teyel dikişi arasındaki mesafeyi belirler. (Bkz. sayfa 116.)
- (10) Appliqué Distance Aplike deseni ve dikiş yeri arasındaki mesafeyi belirler. (Bkz. sayfa 117.)
- (11) Bir uygulama çalıştırılırken Uygulama Kontrolünü kullanır.

## **Not**

● "DST" (6) ya da Kısa Dikiş Silme (7) ayarları önceki ayardan değiştirilmişse, yeni ayarlar yalnızca bir sonraki nakışa uygulanır.

#### **■ Sayfa 3**

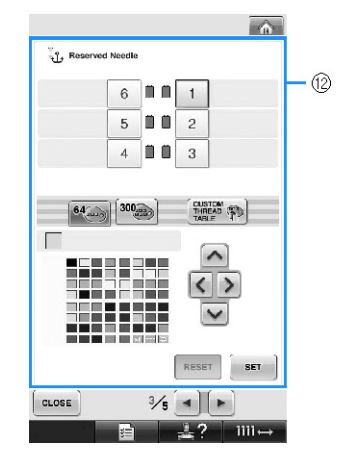

(12) Reserved Needle

Belli bir iğne miline belli bir iplik rengi atanabilir. Ayar iptal edilene dek belirtilen renk burada belirlenen iğne miline atanmış olarak kalır. Bu özelliğe nakış ekranından erişilmez (Sayfa 132'teki "Saklı İğne Mili Ayarları" kısmına bakın.)

#### **■ Sayfa 4**

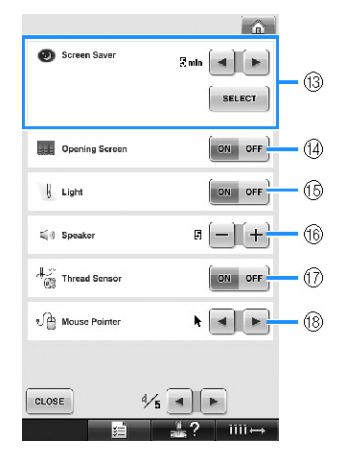

(13) Screen Saver

Ekran koruyucu görünene kadar geçen süreyi seçer ve ekran koruyucu resmini değiştirir. (Bkz. sayfa 201.)

- (14) Opening Screen Makine açıldığında, açılış ekranı görüntülenecek ("AÇIK") ya da görüntülenmeyecek ("KAPALI") olması şeklinde makine ayarlanabilir.
- (15) Light

Dikiş lambası açık ya da kapalı olarak ayarlanabilir. (Bkz. sayfa 20 ya da 203.)

(16) Speaker

İşlem ve alarm seslerinin seviyeleri ayarlanabilir. (Bkz. sayfa 21 ya da 204.)

(17) Thread Sensor "İplik Sensörünün" "AÇIK" ya da "KAPALI" olarak ayarlar. (Bkz. sayfa 204.)

#### (18) Mouse Pointer USB fare kullanılırken işaretleyicinin şeklinin değiştirir. (Bkz. sayfa 205.)

**■ Sayfa 5**

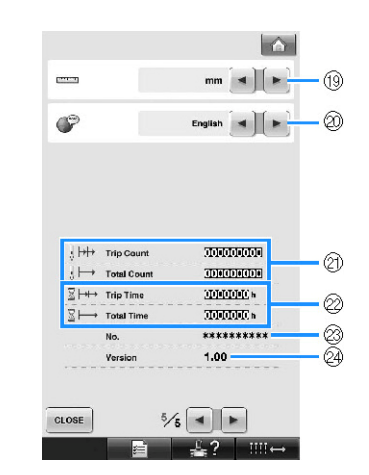

- (19) Ölçü Birimleri
	- Ekranlarda kullanılan ölçüm birimlerinin değiştirilmesini sağlar. (Bkz. sayfa 205.)
- (20) DİLLER
	- Ekran dilinin değiştirilmesini sağlar Tuşlar ve mesajlar seçili dilde görünürler. (Bkz. sayfa 205.)
- (21) Total Count sayacı toplam dikiş sayısını gösterir ve Trip Count sayacı ise, makinenin son bakımından sonra dikilen dikişleri gösterir.
- (22) Total Time sayacı makinenin toplam kullanım süresini ve Trip Time sayacı ise son bakımdan sonra makinenin kullanılma süresini gösterir. Periyodik bakım ve makine için bakım amacıyla (21) ve (22) sayaçlarını standart olarak kullanın.
- (23) "No. ##" nakış ve dikiş makinesinin numarasıdır.
- (24) Version

Bu nakış makinesine kurulu olan yazılım sürümünü gösterir. (Bkz. sayfa 271.)

#### **Not**

Mevcut güncellemelere ilişkin bilgiler için yerel Brother yetkili satıcısına veya

http://solutions.brother.com

adresine başvurun.

Her bir ayarın ayrıntısı aşağıdaki bölümlerde açıklanmıştır. İstenilen ayarı belirledikten sonra, ayarlar ekranı gösterilmeden önceki ekrana dönmek

 $icin$ <sup> $\cos$ </sup>tuşuna dokunun.

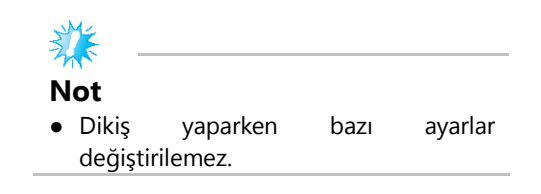

# **Ekran kılavuzlarının değiştirilmesi**

Desen görüntü alanındaki kılavuzlar istenen nakış çerçevesine ayarlanabilir.

Kılavuz ayarları ayarlar ekranının 1/5 sayfalarından yapılabilir.

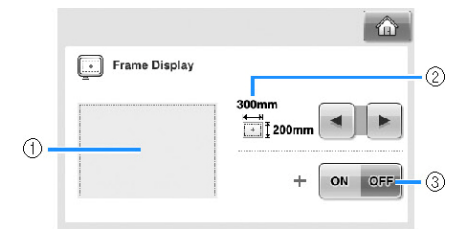

- (1) Belirtilen ayarlar ile kılavuzların nasıl görüneceği buradan izlenebilir.
- (2) AREA

Kılavuz olarak görüntülenen nakış çerçevesi boyutunu belirler.

Görünen kılavuz, takılı olan nakış çerçevesinin boyutunu belirtmez.

(3) ORTA NOKTA Tasarım orta nokta işaretini gösterir (AÇIK) veya gizler (KAPALI).

#### **■ Nakış çerçevesinin boyutu**

Nakış makinesi satın alındığında, ekstra büyük nakış çerçevesi seçilidir.

# **İstenen nakış çerçevesi ekranını seçmek için**

#### **<u>La</u>** ve **k**uşlarına basın.

İstenilen nakış çerçevesi için nakış alanı gösterilir.

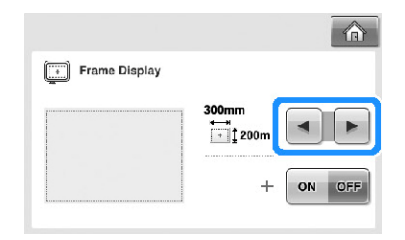

(Örnek: Orta nokta "KAPALI" olarak ayarlandığında.)

**Ekstra büyük nakış çerçevesinin nakış alanı [200 mm × 300 mm (7- 7/8 inç × 11-3/4 inç)]**

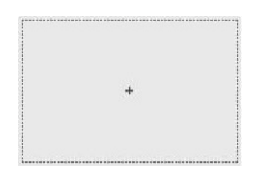

**Büyük nakış çerçevesinin nakış alanı [130 mm × 180 mm (5- 1/8inç × 7-1/8 inç)]** 

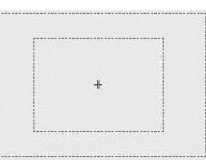

**Orta boy nakış çerçevesi-nin nakış alanı [100 mm × 100 mm (4 inç × 4 inç)]**

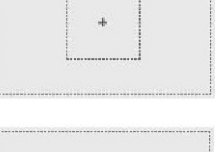

 $+$ 

**Küçük boy nakış çerçevesinin nakış alanı [40 mm × 60 mm (1-1/2 inç × 2-3/8 inç)]**

**Opsiyonel silindir çerçevenin nakış alanı [80 mm × 90 mm (3 inç × 3-1/2 inç)]**

**Opsiyonel silindir çerçevenin nakış alanı [50 mm × 130 mm (5 inç × 3-1/2 inç)]**

**Opsiyonel silindir çerçevenin nakış alanı [60 mm × 130 mm (5 inç × 3-1/2 inç)]**

**Izgara Çizgileri**

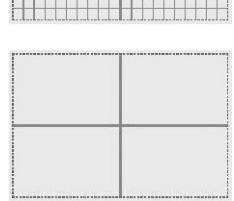

**Birbirini kesen ızgara çizgileri**

4

 $\ddot{}$ 

45

#### **■ Orta nokta işareti**

Orta nokta, kırmızı bir artı işareti ile (+) gösterilir. Nakış makinesi satın alındığında, orta nokta işareti gösterilmez.

# **Orta nokta işaretini seçip seçmemek için**

# **ve tuşlarına dokunun.**

Orta nokta işareti belirtildiği gibi gösterilir.

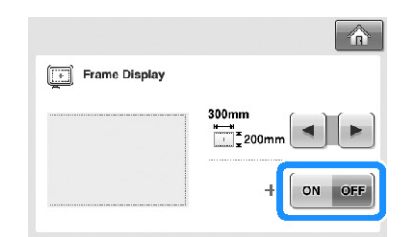

#### **Orta nokta işaretini gösterir.**

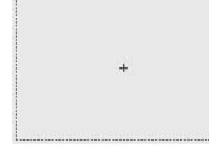

**Orta nokta işaretini göstermez.**

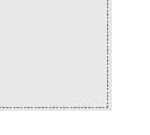

# **İplik rengi bilgisinin değiştirilmesi**

İplik renklerinin adını, nakış ipliği numarasını ya da nakış süresini görüntüleyebilirsiniz. Nakış makinesi satın alındığında, iplik renginin numarası (#123) seçilidir.

İplik rengi gösterim ayarı ayarlar ekranının 1/5 sayfalarından belirlenebilir.

# **İplik renklerinin adını, iplik renklerini, nakış ipliği numarasını ya da nakış süresini görüntülemek için** <u>↓</u> ve tuşlarına **dokunun.**

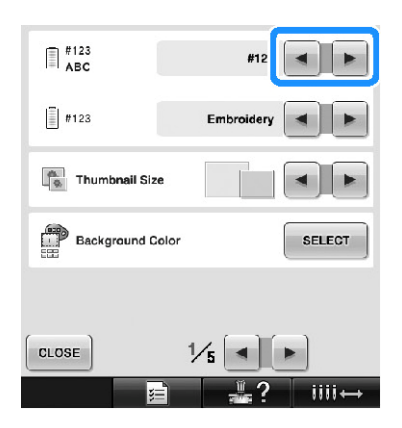

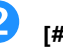

**tuşlarına dokunun.**

 **[#123] iplik numarası gösterildiğinde, aşağıda resmi olan altı nakış ipliği markasından birini seçmek için <u>↓</u> ve ▶** 

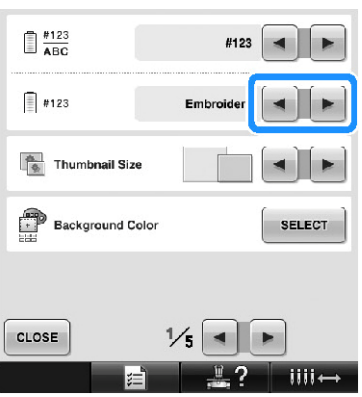

#### **■ Örnek ekranlar**

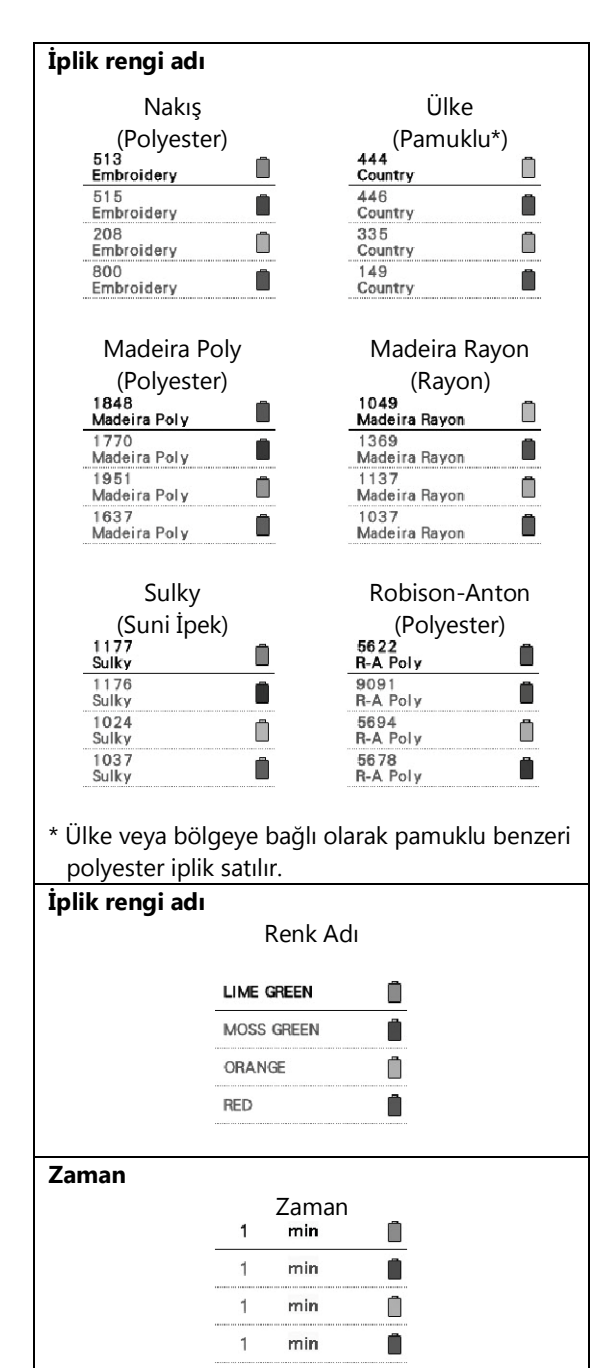

# **Not**

- İplik renk sırası ekranı ile desen gösterim alanındaki desenlerde bulunan iplik renkleri orijinal iplik renginde gösterilirler (örneğin, makinede yerleşik olan iplik renkleri). İplik rengi numaraları, burada belirtilen markanın numarası (veya en yakın numara) ile gösterilirler.
- Ekrandaki renkler gerçek bobin renklerinden biraz farklı olabilir.

# **Küçük resim boyutunun belirlenmesi**

Küçük resimlerin bir nakış deseni seçerken normal ya da büyük boyutta görüntüleneceğini ayarlayabilirsiniz. Büyük boyut normal boyuttan 1.5 kat daha büyüktür. Nakış makinesi satın alındığında, normal boyut seçilidir.

Küçük resim boyutu ayarı ayarlar ekranının 1/5 sayfalarından belirlenebilir.

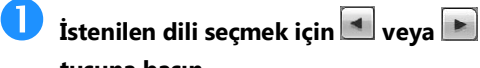

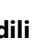

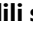

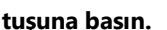

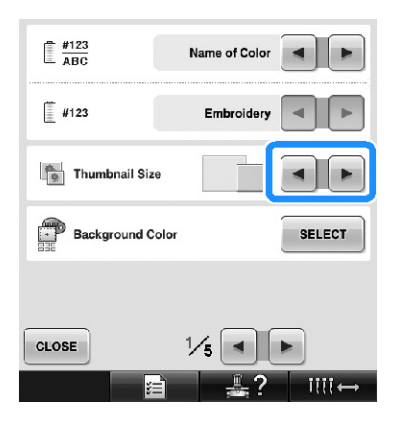

#### **Not**

Desen seçimi ekranındayken küçük resim boyutu bir değişiklik göstermez. Bu durumda, kategori seçimi ekranına geri dönün ve yeniden bir desen kategorisi seçin.

# **Nakış desenleri ya da küçük resimlerini arka plan renklerinin değiştirilmesi**

Desen arka fon renkleri görüntü alanı ve küçük resimler. Desen rengine bağlı olarak mevcut 66 ayardan istediğiniz arka fon rengini seçin. Desen görüntü alanı ve küçük desen resimleri için farklı arka fon renkleri seçilebilir.

Nakış makinesi satın alındığında, gri renk seçilidir. Arka fon rengi ayarları ayarlar ekranının 1/5 sayfalarından yapılabilir.

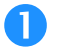

#### **tuşuna dokunun.**

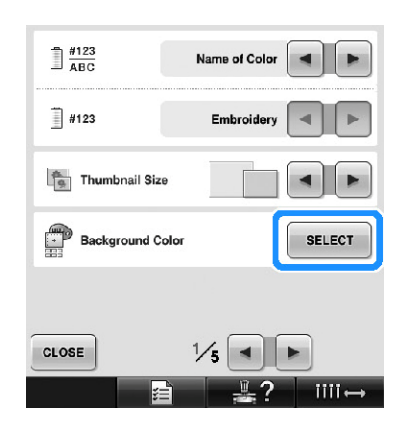

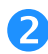

 **Arka fonunu değiştirmek istediğiniz desen görüntü alanını ya da desen küçük**<br>Internationi secmek icin **Embroidery Background** ya da

resimlerini seçmek için

**Thumbnail Background tuşlarına dokunun.**

Mevcut 66 ayardan arka fon rengini seçin.

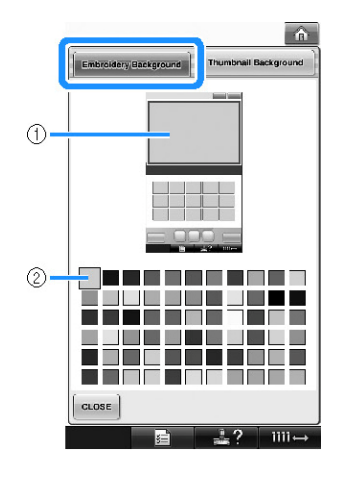

(1) Nakış Arka fonu renkleri (2) Seçili renk

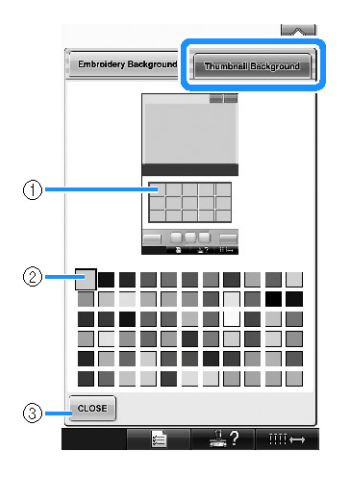

(1) Küçük resim Arka fonu renkleri (2) Seçili renk (3) Önceki ekrana dönmek için \*\*\*\* tuşuna basın.

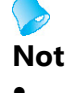

Makine kapatıldığında bile ayarlar seçili kalacaktır.

# **Atlamalı dikiş kesiminin/kesim için "DST" atlama kodlarının belirlenmesi**

Atlamalı dikişlerin kesilip kesilmeyeceğini belirleyebilirsiniz. Ayrıca, Tajima nakış verisini (.dst) kullanırken, ipliğin belirtilen atlama kodları sayısına göre kesilip kesilmeyeceğini belirleyebilirsiniz. ON (AÇIK): Makine atlamalı dikişten önce üst ve masura ipliğini keser. Tajima nakış verisi (.dst) kullanılırken, makine sonraki satırda belirtilen rakama dayalı olarak "atlama" kodunu bir kesme koduna çevirir.

OFF (KAPALI): Makine, bir atlama dikişini veya tajima nakış verisindeki (.dst) "atlama" kodunu kesmez. Nakış makinesi satın alındığında, "ON" seçilidir ve atlama sayısı "3" olarak ayarlıdır. "DST" iplik kesimi ayarları ayarlar ekranının 2/5 sayfalarından yapılabilir.

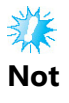

● Ayar önceki ayardan değiştirilmişse, yeni ayar yalnızca bir sonraki nakışa uygulanır.

 $\frac{1}{2}$ **İstenilen ayarları seçmek için**  $\frac{1}{2}$ weya **DISPEREN tuşuna basın.**

"ON" seçildiğinde, tuş **olarak görünür** ve "OFF" seçildiğinde ise <sup>on off</sup> olarak görünür.

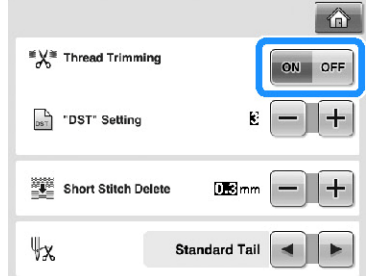

• Tuşa her dokunma, ayarı açar veya kapatır.

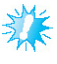

#### **Not**

Bu ayar, harf desenlerindeki karakterler arasında ipliklerin kesimi için uygulanmaz. (Sayfa 169'te bulunan "Karakterler arasında ipliklerin kesilmesi" başlığını inceleyin.)

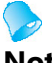

- **Not**
- Atlama kodu sayısı Tajima nakış verisi (.dst) haricindeki veriler için belirlenemez.

**■ Tajima nakış verisini (.dst) kullanırken**

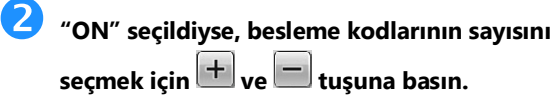

İstenilen ayar gösterilir.

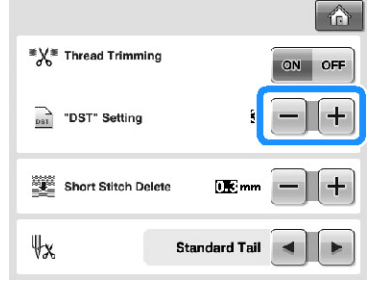

• 1 ile 8 arası bir değer belirtilebilir. Örneğin, 3 belirtildiyse, sıralı 3 atlama kodu kesim koduna çevrilecektir. Ancak, sıralı 2 atlama kodu kesim koduna çevrilmeyecek ve besleme (atlama) dikişi olarak dikilecektir.

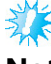

#### **Not**

Atlama sayısı, özel Tajima verisi oluşturulduğunda kullanılan sayıya ayarlanmalıdır. Atlama sayısı uyuşmuyorsa, beklenmeyen kesim yapılacak veya beklenen kesim noktasında kesim yapılmayacaktır.

## **Kısa dikişlerin silinmesi**

Orijinal desenlerimiz haricinde nakış verisi kullanılıyorsa, adım çok küçük olabilir ve bu durum ipliğin kopmasına veya iğnenin kırılmasına neden olabilir. Bunu önlemek için, makine hassas adımla dikişleri silecek şekilde ayarlanabilir. Burada belirtilenden küçük adımlı dikişler silinebilir. Nakış makinesi satın alındığında, "0,3" seçilidir (0.3 mm adımlı dikişleri silin).

Kısa dikişleri silme ayarı ayarlar ekranının 2/5 sayfasından belirlenebilir.

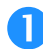

Adım boyutunu seçmek için  $\boxed{+}$  ve  $\boxed{-}$ 

#### **tuşuna basın.**

İstenilen boyut gösterilir.

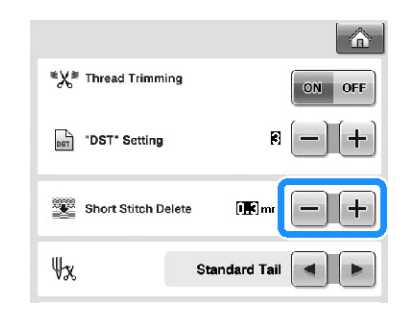

• Ölçüm birimi "mm" olarak ayarlıysa 0 ile 1 milimetre arası bir değer belirlenebilir (veya "inç" olarak ayarlıysa 0 ile 0,04 inç arası).

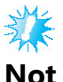

● Ayar önceki ayardan değiştirilmişse, yeni ayar yalnızca bir sonraki nakışa uygulanır.

# **Kalan iplik uzunluğunun belirlenmesi**

Bu ayar, iplik kesildikten sonra iğne deliğinde kalan üst iplik uzunluğunu belirler (standart iplik veya uzun iplik). Nakış makinesi satın alındığında, "Standart İplik Ucu" seçilidir.

Kalan iplik uzunluğu ayarı ayarlar ekranının 2/5 sayfasından belirlenebilir.

# **Ayarı seçmek için**  $\blacksquare$  **veya**  $\blacksquare$  **tuşuna**

İstenilen uzunluk gösterilir.

#### **basın.**

仚 <sup>■</sup>X<sup>■</sup> Thread Trimming OFF **BET** 'DST' Setting Short Stitch Delete D.B.  $\psi_{\mathbf{x}}$ Standard Ta

- Kesildikten sonra, standart iplik uzunluğunda makine dikişleri kaçırıyorsa "Uzun İpliği"(Long Tail) seçin.
- Metal iplik kullanırken, "Long tail" (Uzun iplik) seçin.

# **Ekran koruyucu ayarlarının değiştirilmesi**

**■ Ekran koruyucu görüntülene kadar geçen sürenin belirlenmesi**

Belirlenen sure içinde herhangi bir makine işlemi gerçekleşmediğinde ekran koruyucu görüntülenir.

"OFF" (0) ve "60" dakika arasında 1 dakikalık aralıklarla ayarlanabilir.

Diliş makinesi satın alındığında "5 dk." seçilidir. Ekran koruyucu ayarları ayarlar ekranının 4/5 sayfalarından yapılabilir.

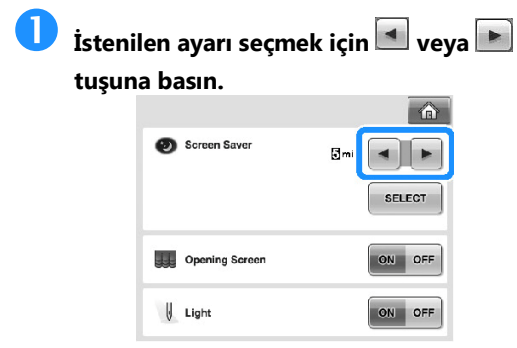

#### **■ Ekran koruyucunun değiştirilmesi**

Makinenizin ekran koruyucusu için kişisel resimlerinizi seçebilirsiniz.

Ekran koruyucu görüntüsünü değiştirmeden önce resmi bilgisayarınızda veya USB medyada hazırlayın.

Nakış makinesi satın alındığında, varsayılan ayar seçilidir.

Ekran koruyucu ayarları ayarlar ekranının 4/5 sayfalarından yapılabilir.

#### **Uyumlu resim dosyaları**

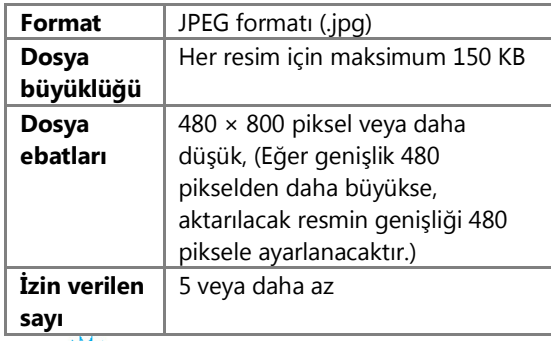

#### **Not**

- USB medya kullanıldığında, içerisinde sadece ekran koruyucu için seçilecek kişisel resimlerinizin olduğundan emin olun.
- Klasörler tanınır. Kişisel resimlerinizi içeren klasörü açın.

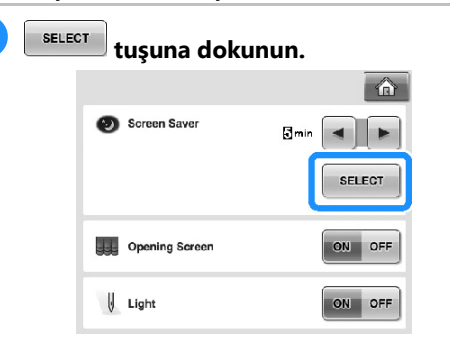

**2 Customize** tuşuna dokunun.

DEFAULT 01 ٠ DEFAULT 02 ÷ DEFAULT 03 ı DEFAULT 04 ŧ DEFAULT 05 CLOSE **Tille** 

- **Kişisel resimlerinizin olduğu USB medyayı veya bilgisayarı (USB kablosunu kullanarak) makinenin USB girişine takın.**
	- USB bağlantısı ile ilgili olarak sayfa 80'e bakın.
- **İlk resmi seçmek için tuşa dokunun.**

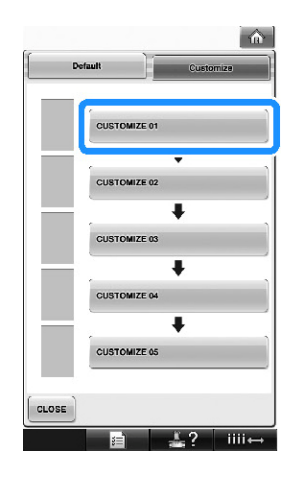

• Resimler bir liste içinde bu ekranda görünecektir. Resmi belirlemek için istenilen sayısı seçin.

**Seçilen cihazı seçin.**

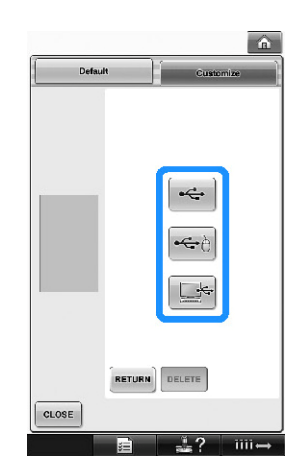

- USB medyayı birinci (üst) USB girişine takarken **türken** tuşuna dokunun.
- USB medya'yı USB giriş merkezine bağlarken,  $\begin{picture}(180,10) \put(0,0){\line(1,0){10}} \put(10,0){\line(1,0){10}} \put(10,0){\line(1,0){10}} \put(10,0){\line(1,0){10}} \put(10,0){\line(1,0){10}} \put(10,0){\line(1,0){10}} \put(10,0){\line(1,0){10}} \put(10,0){\line(1,0){10}} \put(10,0){\line(1,0){10}} \put(10,0){\line(1,0){10}} \put(10,0){\line(1,0){10}} \put(10,0){\line($ tuşuna dokunun.
- USB kablosunu kullanarak bir bilgisayarı bağlarken tuşuna dokunun ve ardından kişisel resimlerinizi bilgisayarın masaüstünde görünen "Çıkartılabilir Disk" içerisine kopyalayın.
- ►Kişisel resimlerinizin listesi ekranda görünecektir.
- Seçilen resmi silmek için **DELETE** üzerine basın.
- Önceki ekrana dönmek için RETURN tuşuna basın.

 **Bir resmi seçmek için dosya adı üzerine gelin ve üzerine basın.**

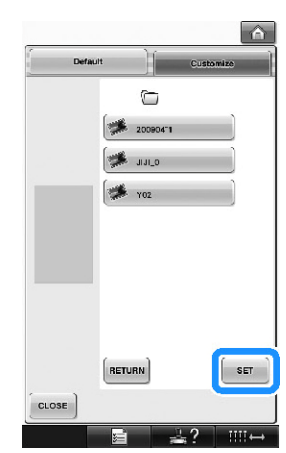

- ► Seçilen resim makinenize kaydedilir.
- Önceki ekrana dönmek için **RETURN** tuşuna basın.

 **4 numaralı adımdaki prosedüre göre kalan resimleri seçin.**

# **Dikiş lambasının "AÇILMASI" veya "KAPATILMASI"**

Dikiş lambasını açabilir ya da kapatabilirsiniz. Makine satın alındığında "ON" seçilidir. Dikiş ışığı ayarlar ekranının 4/5 sayfalarından belirlenebilir.

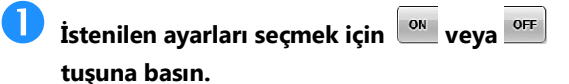

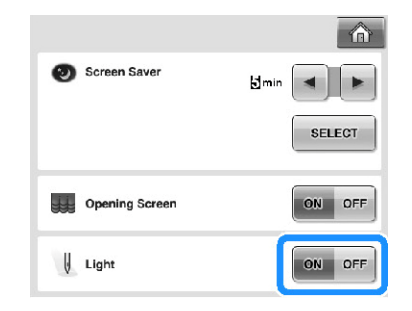

# **Hoparlörün ses yüksekliğinin değiştirilmesi**

İşlem sesleri (bir ekranda bir tuşa dokunulduğunda ya da işlem panelinde bir düğmeye basıldığında çıkan ses) ve alarm sesleri (hata bildiren sesler) değiştirilebilir.

Hoparlör sesi "KAPALI" olarak ya da "1" ile "5" arası bir değerde ayarlanabilir. "KAPALI" (OFF) olarak seçildiğinde, hoparlörden ses duyulmaz.

Nakış makinesi satın alındığında "5" seçilidir.

Hoparlör ayarları ayarlar ekranının 4/5 sayfalarından yapılabilir.

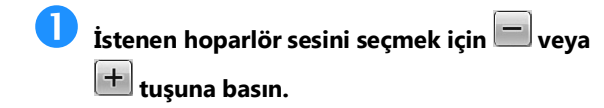

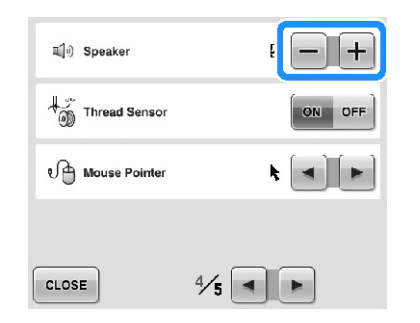

► Bir tuşa dokunulduğunda çıkan işlem sesi ile istenen hoparlör sesinin seçili olduğunu kontrol edin.

# **İplik sensörünün belirlenmesi**

İplik sensörü "OFF" (KAPALI) iken, iplik kopsa ya da masura da iplik bitmiş olsa bile makine nakış işlemi bitene kadar durmaz. İplik sensörünü "OFF" (KAPALI) olarak ayarlamanız gerektiği durumlar hariç "ON" (AÇIK) olarak ayarlayın.

Makine satın alındığında "ON" seçilidir. İplik sensörü ayarları ayarlar ekranının 4/5 sayfalarından yapılabilir.

**İstenilen ayarları seçmek için WA VEYA DEL tuşuna basın.**

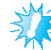

### **Not**

Genellikle, iplik sensörünü "ON"(AÇIK) olarak ayarlayın. İplik sensörü "OFF" (KAPALI) olarak ayarlı olduğunda, üst iplik dolanmışsa, makine ipi tespit edemeyebilir. İplik dolaşmışken makinenin kullanılması hasara yol açabilir.

# **USB fare kullanılırken işaretleyici şeklinin değiştirilmesi**

USB fare takılıyken görünen işaretin şekli değiştirilebilir. Arka fon rengine bağlı olarak verilen üç seçenekten istediğiniz şekli seçin.

Nakış makinesi satın alındığında,  $\blacksquare$  secilidir. Mouse işareti ayarları ayarlar ekranının 4/5 sayfalarından yapılabilir.

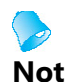

Arka fon renginin değiştirilmesine ilişkin bilgiler için, sayfa 199'daki "Nakış desenleri arka fon renklerinin değiştirilmesi" kısmına bakın.

**Mevcut üc (**  $\mathbf{k}$ ,  $\mathbf{k}$  ve  $\mathbf{k}$ ) avar

**seçeneğinden işaret şeklini seçmek için ve tuşlarına dokunun.** 

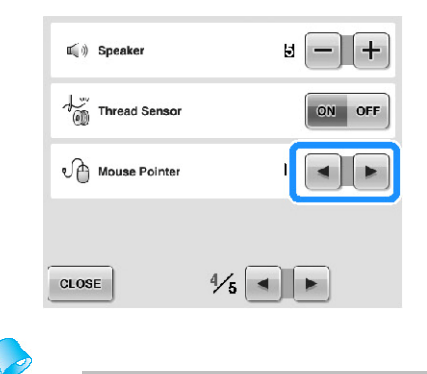

**Not**

Makine kapatıldığında da ayarlar seçili kalacaktır.

# **Ölçüm birimlerinin değiştirilmesi**

Ölçüm birimleri milimetre veya inç olarak ayarlanabilir.

Nakış makinesi satın alındığında, "mm" seçilidir. Ölçü birimleri ayarı ayarlar ekranının 5/5 sayfalarından belirlenebilir.

# **İstenen ölçü birimlerini seçmek için**

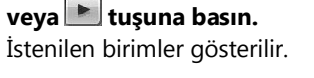

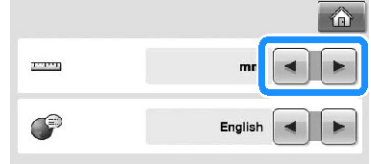

# **Dilin değiştirilmesi**

Dil ayarları ayarlar ekranının 5/5 sayfalarından yapılabilir.

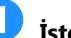

**İstenen dili seçmek için dili veya buşuna basın.** 

İstenilen dil gösterilir.

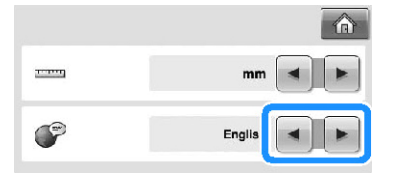

# **Makine Çalıştırma Kılavuz Tuşunun Kullanılması**

 $\frac{w}{2}$  ? Bu makine, temel makine işlemleri gibi Kullanım Kılavuzu içeriğine dayalı bilgiler içermektedir. (makine çalıştırma kılavuzu tuşu) tuşuna dokunun ve ardından geçerli bilgileri göstermek için görünen dört başlıktan birini seçin.

#### **■ Kategoriler Ana Parçalar**

Makine ve fonksiyonlarının ana parçalarını görüntüler ve açıklar.

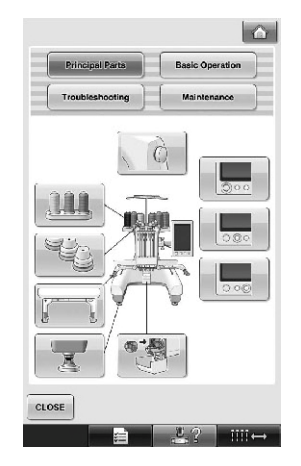

#### **Temel Kullanım**

Temel ip geçirme ve kumaşı yerleştirme talimatlarını gösterir.

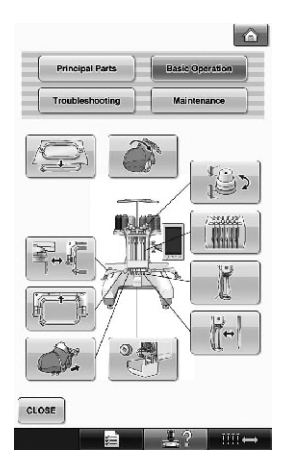

#### **Sorun Giderme** Sorun giderme için temel kılavuz.

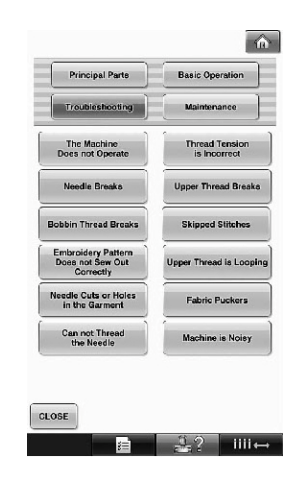

#### **Bakım**

Makinenizin bakımını gösterir.

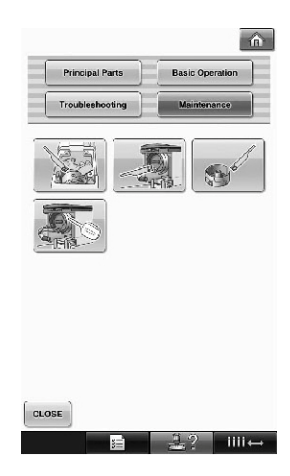

**Örnek: Üst ipliğin nasıl takılacağının öğrenilmesi**

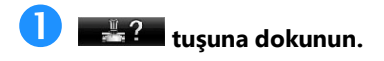

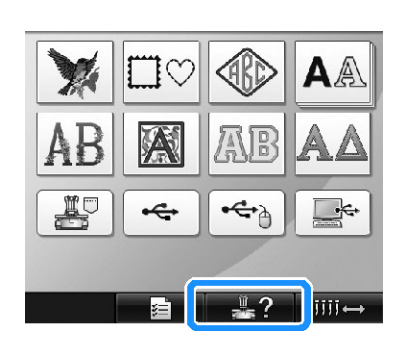

► Makine işlemleri kılavuz ekranı görünür.

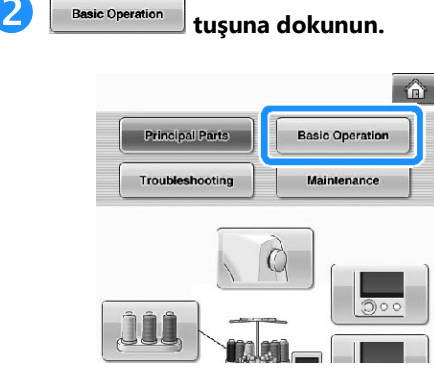

► Temel işlemlerin listesi görünür.

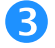

# **<u>3</u> tuşuna dokunun.**

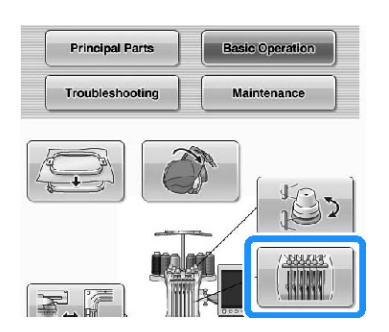

► Üst ipliği takma prosedürü görünür.

 **Bir sonraki sayfayı görüntülemek için tuşuna basın.**

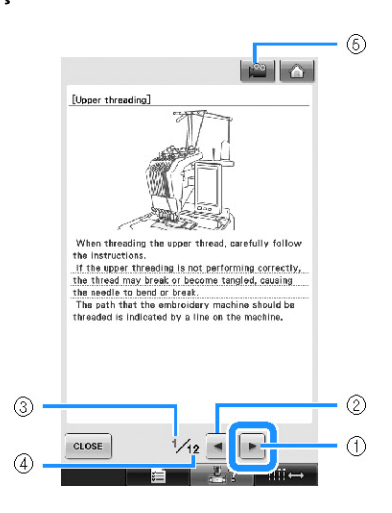

- (1) Sonraki sayfa tuşu Sonraki sayfayı görüntülemek için bu tuşa basın.
- (2) Önceki sayfa tuşu Önceki sayfayı görüntülemek için bu tuşa dokunun.
- (3) Mevcut sayfa numarası
- (4) Toplam sayfa sayısı
- (5) Film tuşu
	- Sadece aşağıdaki işlemlerde görünür
- Üst ipliği takma
- İpliğin takılması
- Şapka çerçevesinin takılması
- Şapka çerçevesi tahrik tertibatının takılması İşlemi anlatan bir film görülebilir.

göründüğünde, tuşa basın. Bir film gösterilirken  $t$ uş  $\overline{\mathbb{R}^n}$  olarak değişir.

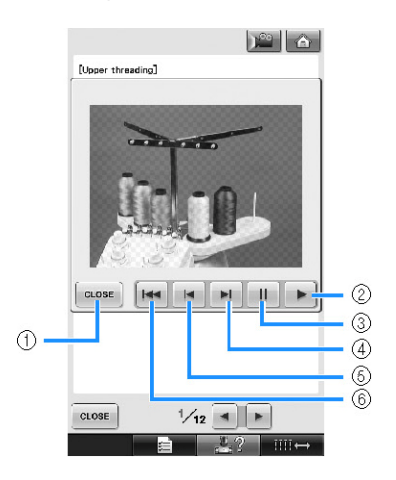

- (1) Resme dönmek için bu tuşa dokunun.
- (2) Filmi görüntülemeye devam ettirmek için bu tuşa dokunun.
- (3) Filmi duraklatmak için bu tuşa dokunun.
- (4) Filmi hızla ilerletmek için bu tuşa dokunun.
- (5) Filmi geri sarmak için bu tuşa dokunun.
- (6) Filmin geçerli sayfanın başından itibaren izlemek için bu tuşa dokunun.

# $\sum$  İşlemi kontrol ettikten sonra **kulla islemi**tuşuna **dokunun.**

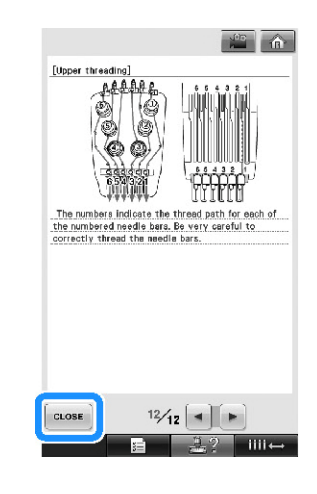

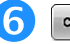

**formula** tuşuna dokunun.

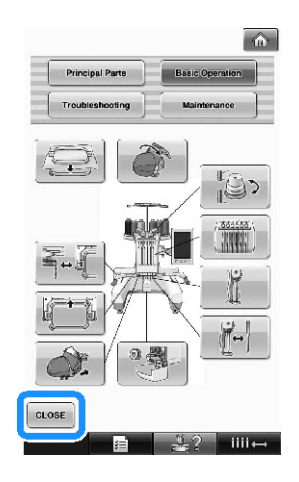

► tuşuna dokunulmadan önce gösterilen ekran görünür.

# **Makinenizin Yazılımının Yükseltilmesi**

USB medya veya bilgisayarla nakış makineniz için yazılım yükseltmeleri indirebilirsiniz.

http://solutions.brother.com internet sitesinde yükseltme programı görürseniz lütfen sitedeki ve aşağıdaki talimatlara uyarak dosyaları yükleyin.

**Not**

USB medya kullanarak yazılımı yükseltirken, bu yükseltme için kullanılan USB medya içerisinde yükseltme dosyasından başka bir verinin olup olmadığını kontrol edin.

# **USB medya kullanarak yükseltme işlemi**

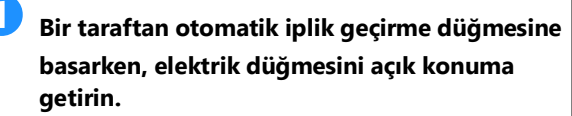

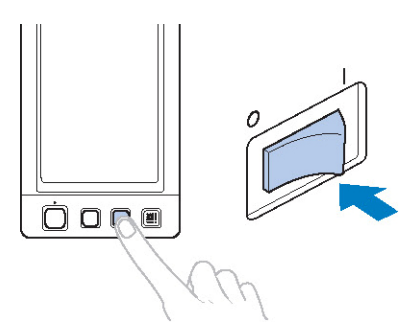

► LCD ekranda aşağıdaki ekran çıkacaktır.

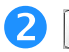

**tuşuna dokunun.**

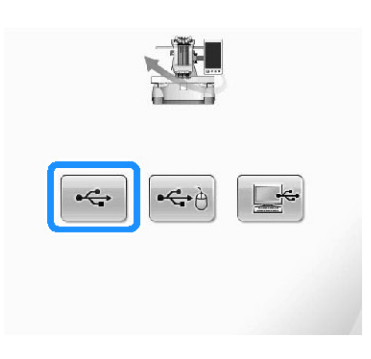

 **USB medyayı makinenin birinci (üst) USB girişine takın. Medya cihazında sadece yükseltme dosyası bulunmalıdır.**

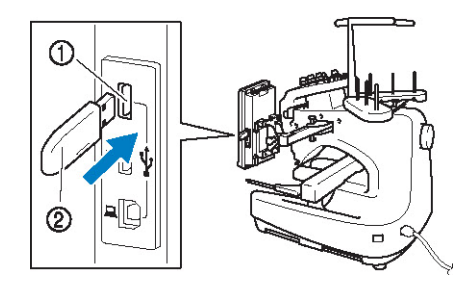

(1) Medya için birincil (üst) USB girişi (2) USB medya

## **Not**

USB medya takıldıktan sonra erişim lambası yanıp sönmeye başlar ve makine 5-6 saniye içinde medyayı tanır. (Tanıma süresi USB medyaya göre değişir).

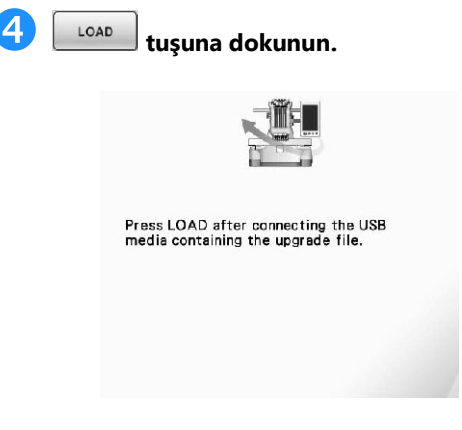

► Yükseltme dosyası indirilmiş olur.

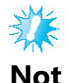

Herhangi bir hata oluşursa, ekranda kırmızı renkli bir metin içeren bir hata mesajı çıkar. Yükleme işlemi başarıyla tamamlandığında aşağıdaki mesaj görünür.

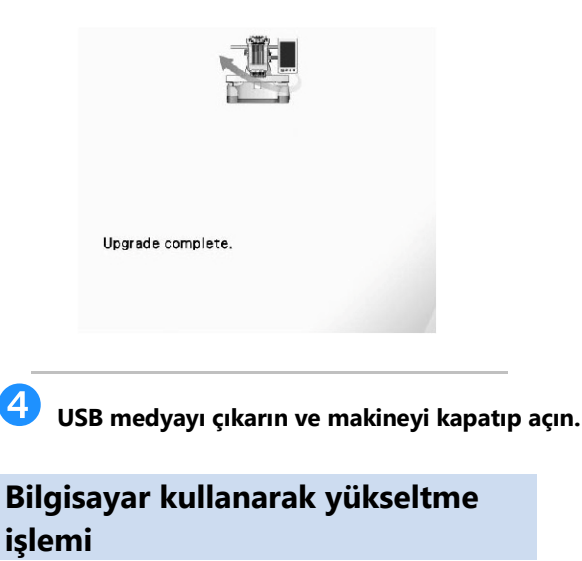

- **Bir taraftan otomatik iplik geçirme düğmesine basarken, elektrik düğmesini açık konuma getirin.**
	- ► LCD ekranda aşağıdaki ekran çıkacaktır.

# **tuşuna dokunun.**

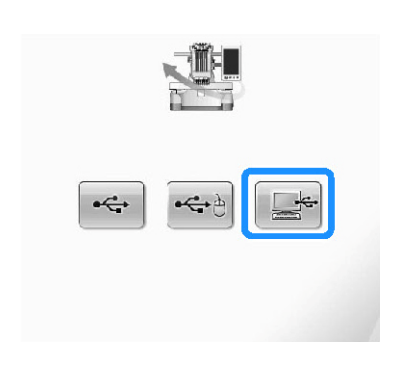

 **USB kablo konektörünü bilgisayar ve makine üzerindeki ilgili USB porta takın.**

► "Bilgisayar (Bilgisayarım)" içerisinde "Çıkarılabilir Disk" görünecektir.

 **Yükseltme dosyasını "Çıkarılabilir Disk"e kopyalayın.**

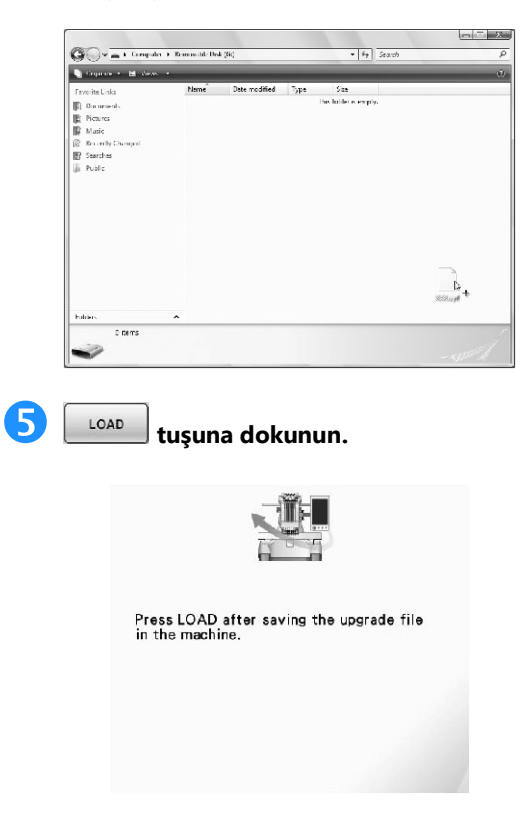

► Yükseltme dosyası indirilmiş olur.

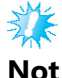

● Herhangi bir hata oluşursa, ekranda kırmızı renkli bir metin içeren bir hata mesajı çıkar. Yükleme işlemi başarıyla tamamlandığında aşağıdaki mesaj görünür.

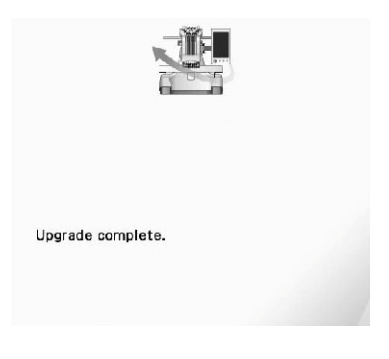

**USB medyayı çıkarın ve makineyi kapatıp açın.**